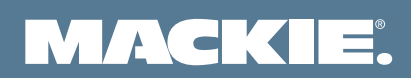

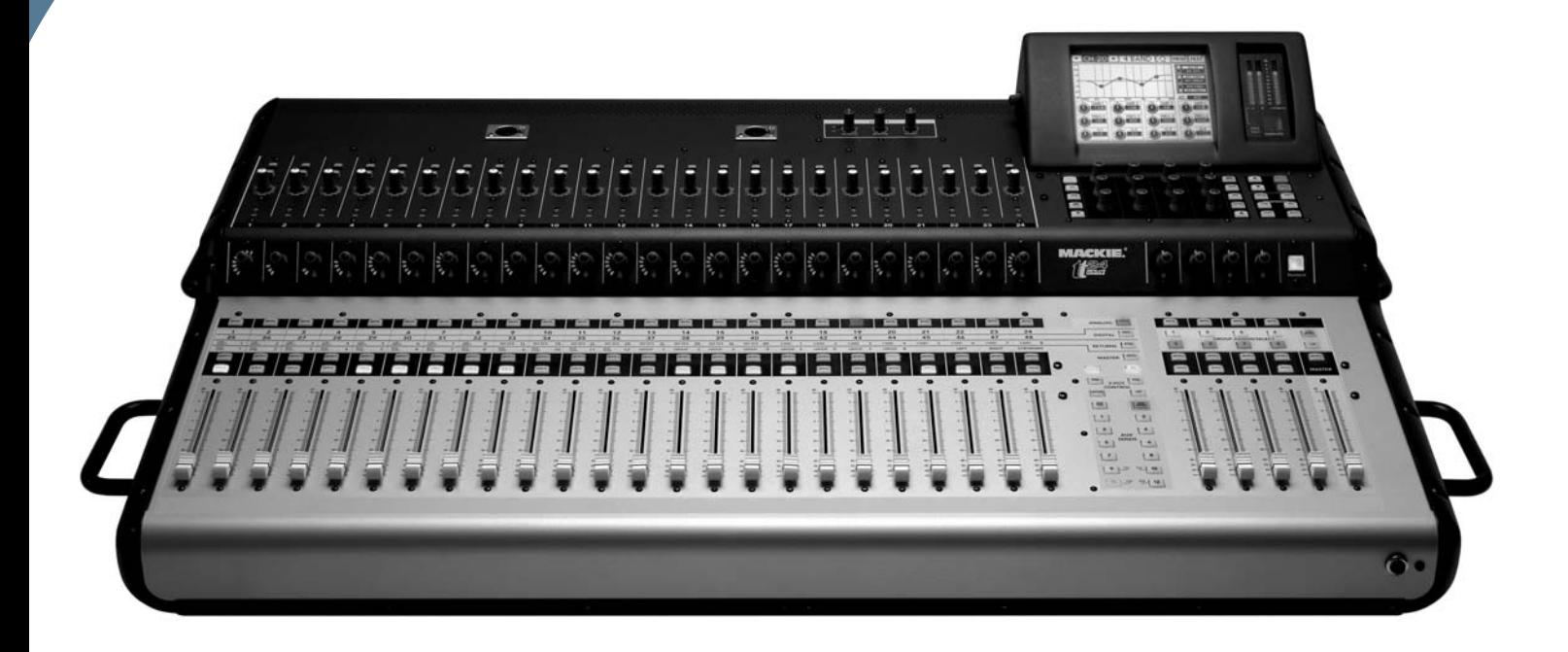

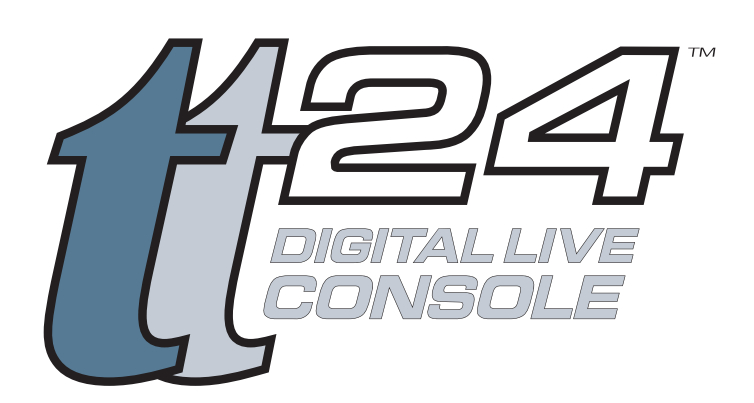

# **QUICK-START GUIDE**

Download from Www.Somanuals.com. All Manuals Search And Download.

## Important Safety Instructions

- 1. Read these instructions.
- 2. Keep these instructions.
- 3. Heed all warnings.
- 4. Follow all instructions.
- 5. Do not use this apparatus near water.
- 6. Clean only with dry cloth.
- 7. Do not block any ventilation openings. Install in accordance with the manufacturer's instructions.
- 8. Do not install near any heat sources such as radiators, heat registers, stoves, or other apparatus (including amplifiers) that produce heat.
- 9. Do not defeat the safety purpose of the polarized or grounding-type plug. A polarized plug has two blades with one wider than the other. A groundingtype plug has two blades and a third grounding prong. The wide blade or the third prong are provided for your safety. If the provided plug does not fit into your outlet, consult an electrician for replacement of the obsolete outlet.
- 10. Protect the power cord from being walked on or pinched particularly at plugs, convenience receptacles, and the point where they exit from the apparatus.
- 11. Only use attachments/accessories specified by the manufacturer.
- 12. Use only with a cart, stand, tripod, bracket, or table specified by the manufacturer, or sold with the apparatus. When a cart is used, use caution when moving the cart/apparatus combination to avoid injury from tip-over.

#### **PORTABLE CART WARNING**

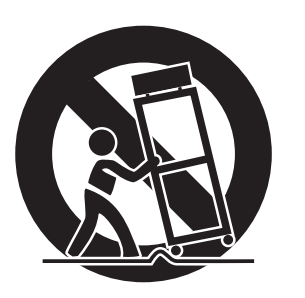

Carts and stands - The Component should be used only with a cart or stand that is recommended by the manufacturer. A Component and cart combination should be moved with care. Ouick stops, excessive force, and uneven surfaces may cause the Component and cart combination to overturn

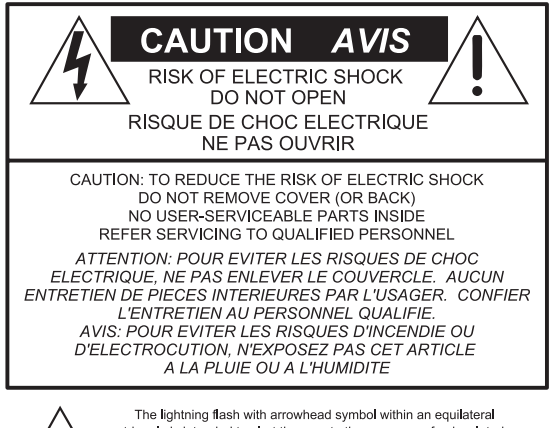

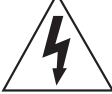

triangle is intended to alert the user to the presence of uninsulated dangerous voltage" within the product's enclosure, that may be distribution in applicant magnitude to constitute a risk of electric shock to persons.<br>Le symbole éclair avec point de flèche à l'intérieur d'un triangle équilatéral est utilisé pour alerter l'utilisateur de la présence à summation des comments de l'intérieur du coffret de l'intérieur du coffret de l'intérieur du coffret de l'intérieur du coffret de l'intérieur du constituer un risque d'éléctrocution.

The exclamation point within an equilateral triangle is intended to alert the user of the presence of important operating and maintenance (servicing) instructions in the literature accompanying the appliance. Le point d'exclamation à l'intérieur d'un triangle équilatéral est employé pour alerter les utilisateurs de la présence d'instructions importantes pour le fonctionnement et l'entretien (service) dans le vret d'instruction accompagnant l'apparei

- 13. Unplug this apparatus during lightning storms or when unused for long periods of time.
- 14. Refer all servicing to qualified service personnel. Servicing is required when the apparatus has been damaged in any way, such as power-supply cord or plug is damaged, liquid has been spilled or objects have fallen into the apparatus, the apparatus has been exposed to rain or moisture, does not operate normally, or has been dropped.
- 15. This mixer has been designed with Class-I construction and must be connected to a mains socket outlet with a protective earthing connection (the third grounding prong).
- 16. This mixer has been equipped with an all-pole, rocker-style AC mains power switch. This switch is located on the rear panel and should remain readily accessible to the user.
- 17. This apparatus does not exceed the Class A/Class B (whichever is applicable) limits for radio noise emissions from digital apparatus as set out in the radio interference regulations of the Canadian Department of Communications. ATTENTION — Le présent appareil numérique n'émet pas de bruits radioélectriques dépassant las limites applicables aux appareils numériques de class A/de class B (selon le cas) prescrites dans le réglement sur le brouillage radioélectrique édicté par les ministere des communications du Canada.
- 18. Exposure to extremely high noise levels may cause permanent hearing loss. Individuals vary considerably in susceptibility to noise-induced hearing loss, but nearly everyone will lose some hearing if exposed to sufficiently intense noise for a period of time. The U.S. Government's Occupational Safety and Health Administration (OSHA) has specified the permissible noise level exposures shown in the following chart.

 According to OSHA, any exposure in excess of these permissible limits could result in some hearing loss. To ensure against potentially dangerous exposure to high sound pressure levels, it is recommended that all persons exposed to equipment capable of producing high sound pressure levels use hearing protectors while the equipment is in operation. Ear plugs or protectors in the ear canals or over the ears must be worn when operating the equipment in order to prevent permanent hearing loss if exposure is in excess of the limits set forth here.

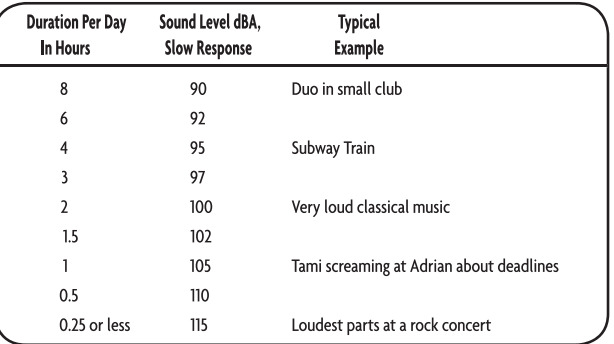

WARNING — To reduce the risk of fire or electric shock, do not expose this apparatus to rain or moisture.

Download from Www.Somanuals.com. All Manuals Search And Download.

# **Table of Contents**

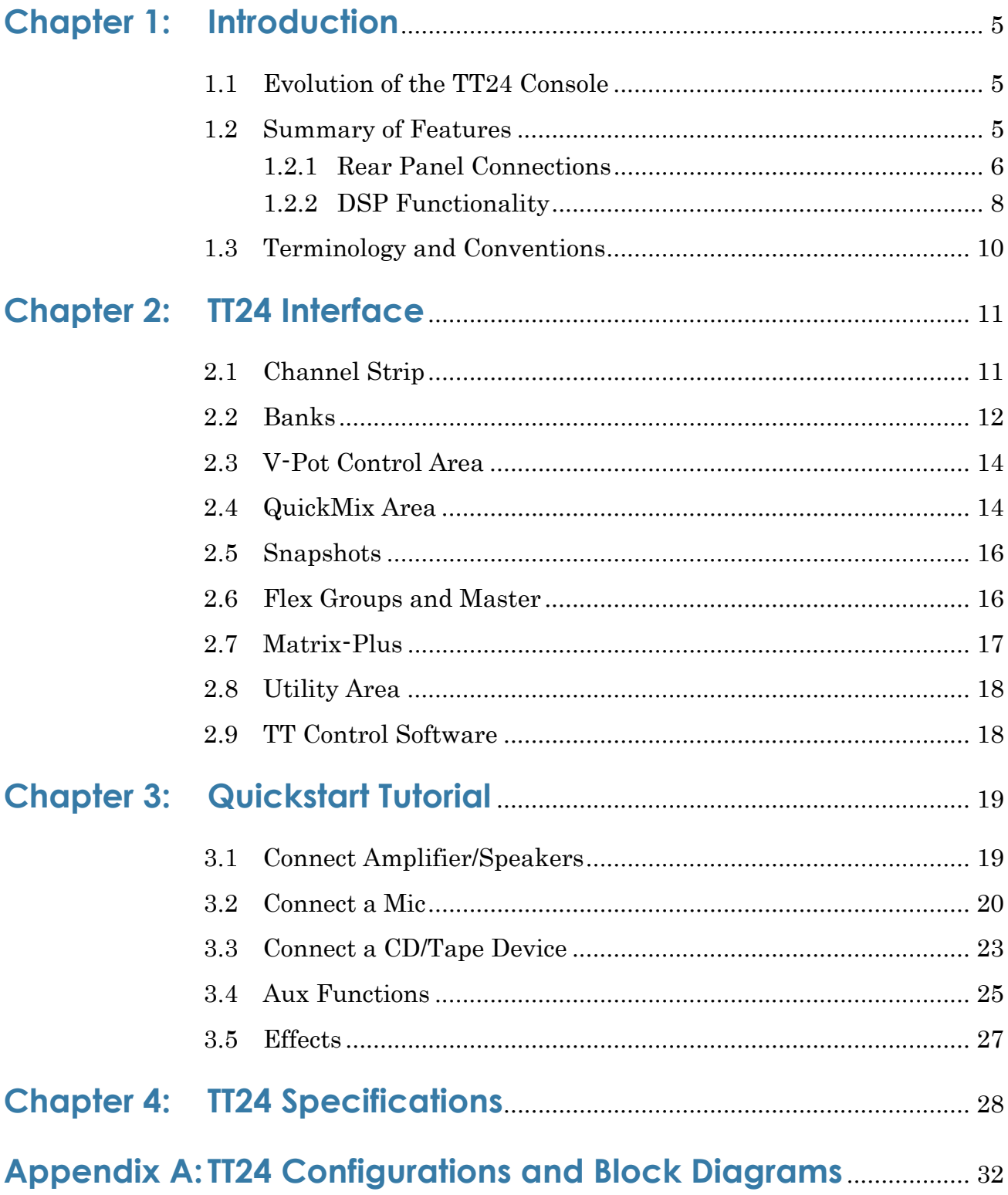

Print Version: Part No. 0012118 Rev. C 7/04

Web Version: Part No. SW0134 Rev. C 7/04

©2004 LOUD Technologies Inc.

All Rights Reserved.

# <span id="page-4-3"></span><span id="page-4-0"></span>**Chapter 1: Introduction**

# <span id="page-4-1"></span>**1.1 Evolution of the TT24 Console**

The professional live sound industry has been revolutionized over the past few years by high-end digital consoles. However, mid-size digital consoles have tended to emphasize studio applications with user interfaces encumbered by features (i.e., DAW control) not critical for live applications. Some of these consoles conceal their real cost by requiring the purchase of additional cards to supplement their limited physical I/O.

The TT24 Digital Live Console is a mid-size digital mixer optimized for live sound applications. We have used our extensive expertise and experience designing analog mixers to produce a powerful, easy-to-use digital console for a wide range of applications and budgets:

- theaters and houses of worship;
- permanent concert installations;
- professional live music touring companies.

### <span id="page-4-2"></span>**1.2 Summary of Features**

- 24-bit/96 kHz mixing console designed for live applications
- 24 mic/line inputs with 4-band EQ/comp/gate/HPF/polarity invert (can be stereo linked)
- Eight line inputs with 4-band EQ (can be stereo linked)
- Instant recall of 99 snapshots with filtering
- Rear panel connections: 36x28 analog I/O; 28x28 digital I/O
- QuickMix section with 5.5-inch touch LCD, 12 push-button rotary encoders, and QuickMix buttons
- 29 100-mm motorized faders
- 28 multi-function V-Pots
- 12 Aux sends with 4-band parametric  $EQ +$  dual kill filters and compressor/ limiter
- Left-Right and CTR/Mono outputs with 4-band EQ + dual kill filters and compressor/limiter
- Aux Mode enables instant monitor mixing
- 11x8 Matrix-Plus with patchable inputs
- Eight user-definable flex-groups
- 2 expansion card slots
- Dual-console linking for a maximum 96 input console
- TT control software to control and view console parameters via PC

### <span id="page-5-0"></span>**1.2.1 Rear Panel Connections**

#### **Analog I/O**

[Figure 1-1](#page-5-1) shows the rear panel analog I/O connectors except for the Group/ Matrix outputs, which are shown in [Figure 1-2.](#page-5-2)

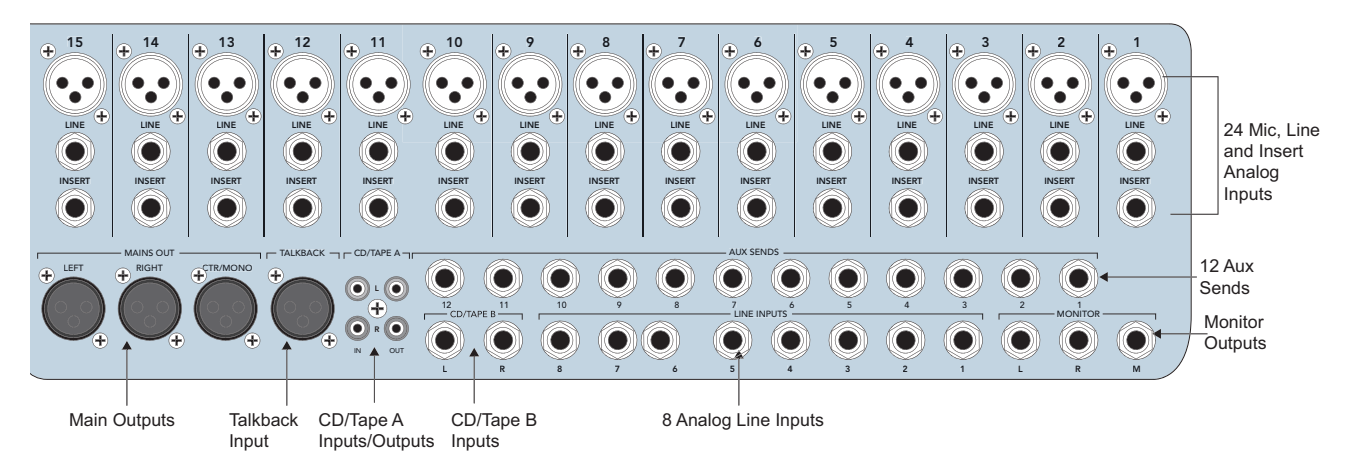

**Figure 1-1** Analog I/O

<span id="page-5-2"></span><span id="page-5-1"></span>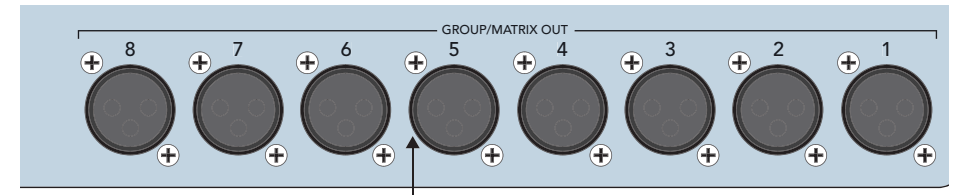

Group/Matrix Outputs

**Figure 1-2** Group/Matrix connectors

#### *Inputs*

- 24 mic/line inputs with inserts (mic = balanced XLR; line = balanced TRS; inserts = unbalanced Tip Send-Ring Return)
- Eight analog line inputs (balanced TRS)
- CD/Tape A (unbalanced RCA)
- CD/Tape B (balanced TRS)
- Talkback Mic In (balanced XLR)

### *Outputs*

- Main Left, Right, Center/Mono Outputs (balanced XLR)
- 8 Group/Matrix Outputs (balanced XLR)
- 12 Auxiliary Outputs (balanced TRS)
- CD/Tape A Outputs (unbalanced RCA)
- L-R and Mono Monitor Outputs (balanced TRS)
- Headphone Output (Stereo TRS)

### **Digital I/O**

The rear panel digital I/O ([Figure 1-3\)](#page-7-1) consists of the following connectors and features:

- ADAT optical: 24 channels @ 44.1/48 kHz; 12 channels @ 88.2/96 kHz
- Stereo AES/EBU or S/PDIF with switchable input sample rate conversion and output dithering
- Word Clock
- MIDI
- USB connection for TT control software
- Two expansion cards slots offer several options:

OPT24t – expands console for 24-channel 96 kHz ADAT optical operation U100 – links two TT24 consoles for 96-channel, 48-fader operation UFX2 – provides four additional effects processors or 24 channel strips with DSP for the Digital bank

LP48 – EQ and loudspeaker processor card featuring Lake Technology's DSP More options may be offered in the future.

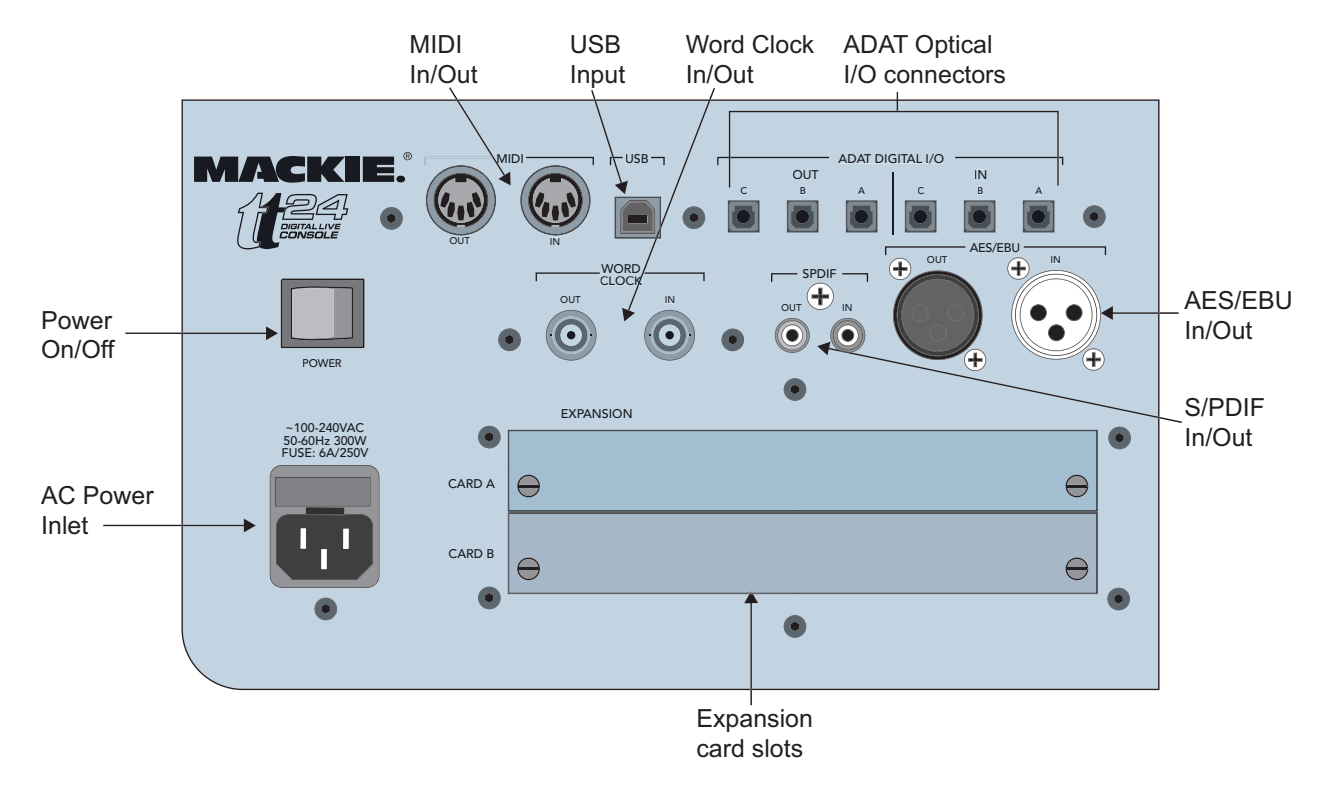

**Figure 1-3** Digital I/O and expansion card slots

### <span id="page-7-1"></span><span id="page-7-0"></span>**1.2.2 DSP Functionality**

The TT24 is loaded with DSP horsepower that is distributed on inputs and outputs in a manner optimized for live sound:

### **24 Mic/Line Inputs**

- Polarity invert
- Variable High-Pass Filter
- Gate/Expander
- Compressor/Limiter
- 4-band parametric EQ
- Stereo linking

### **8 Line Inputs**

- 4-band parametric EQ
- Stereo linking

### **Main Outputs (Left, Right, CTR/Mono)**

- Compressor/Limiter
- 4-band parametric EQ with dual kill filters
- L-R + Mono or LCR modes of operation

### **12 Aux Sends**

- Compressor/Limiter
- 4-band parametric EQ with dual kill filters
- Stereo linking

### **8 Flex**-**Groups with 8 Assignable DSP Blocks**

- Compressor/Limiter
- 4-band parametric EQ
- Mono, Stereo, LCR, and VCA modes of operation

### **8 Matrix Outputs**

• Each output can have 600 ms delay.

### **4 Internal Stereo Effects**

- Reverb
- Gated Reverb
- Mono/Stereo/Ping-Pong Delay
- Chorus
- Flanger

# <span id="page-9-0"></span>**1.3 Terminology and Conventions**

The following terms and conventions are used throughout this manual.

- Touchscreen and console *controls* are represented in bold type using their exact spelling and capitalization (i.e., press the ANLG bank button).
- Touchscreen and console *areas* are represented by capital letters in plain type (i.e., press the PAN button in the V-POT CONTROL area).
- Activate pertains to switches/buttons that toggle between two values and means "press the button until it lights."
- Deactivate pertains to switches/buttons that toggle between two values and means "press the button until it is not lit."
- **Touch** pertains to selection on the Touchscreen (i.e., Touch the **EQ** button).

# <span id="page-10-0"></span>**Chapter 2: TT24 Interface**

<span id="page-10-2"></span>The TT24 has an intuitive easy-to-use interface. It maintains an "analog mentality," which leverages off the engineer's experience, while providing all the advantages of digital functionality.

The design mandate for the TT24 console interface is simply stated:

Provide quick, intuitive access to any primary live mixing function with no more than two button presses, both within easy reach of the engineer's two hands.

Make the Touchscreen menu structure flat: no "forward" and "back" buttons or menus to wade through to access the desired function.

The following sections summarize the TT24's major functional categories.

# <span id="page-10-1"></span>**2.1 Channel Strip**

**Channel strip** means one of the 24 vertical areas bounded at the bottom by a fader and at the top by the **LINE** mic/line level switch. Each channel strip can control one input at a time from one of four banks.

The top section of each channel strip [\(Figure 2-1\)](#page-11-1) has analog controls for mic/ line input switching, 48 V phantom power activation, mic/line gain control, and signal/overload LED indication.

Below that, each channel has a virtual potentiometer (V-Pot), MUTE, SELECT, and SOLO backlit buttons, and a 100 mm motorized fader.

The V-Pot, which performs multiple channel functions (i.e., auxiliary sends and panning), consists of a push-button rotary encoder surrounded by a 16 segment LED ring (see *V-Pot Control Area* on page 14 for details).

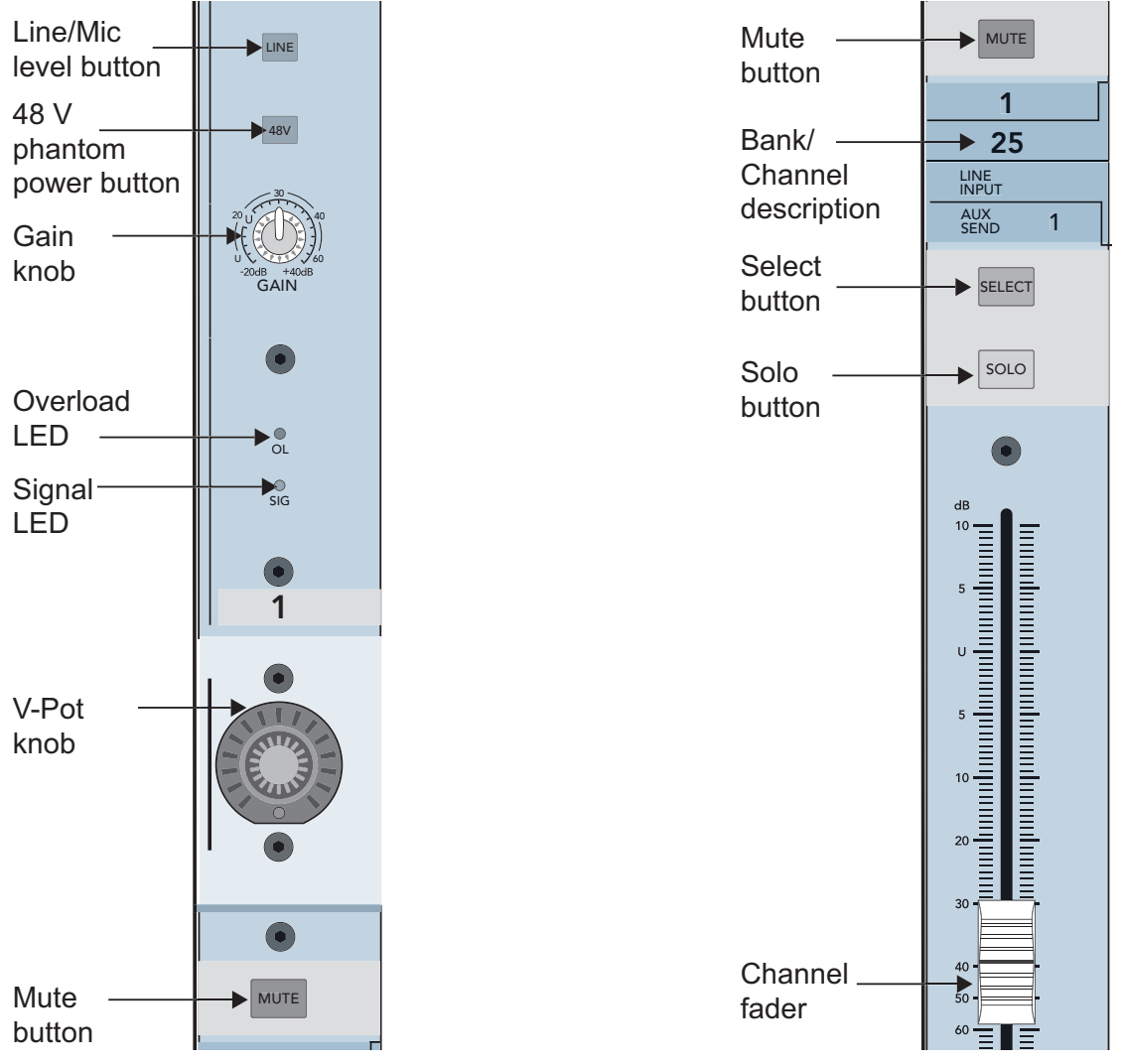

**Figure 2-1** Channel strip: top (left), bottom (right)

# <span id="page-11-1"></span><span id="page-11-0"></span>**2.2 Banks**

The four Bank select buttons on the TT24 change the function of the 24 channel strips to control the following groups of channels ([Figure 2-2](#page-12-0)):

ANALOG: 24 analog mic/line inputs

DIGITAL: There are 24 digital inputs from three ADAT optical connectors on the rear panel (44.1/48 kHz). At 96 kHz, there are 12 digital inputs from the three built-in connectors; another 12 are available from the optional ADAT I/O expansion card.

#### RETURNS:

- 1–8: Eight analog line inputs
- 9–16: Four internal stereo effects returns
- 17–24: Eight additional return channels from expansion card

MASTER: The masters bank uses the following channels:

- 1–12: Twelve Aux send masters
- 13–20: Eight Group masters
- 22–24: Left, Right, and Center/Mono Main outputs

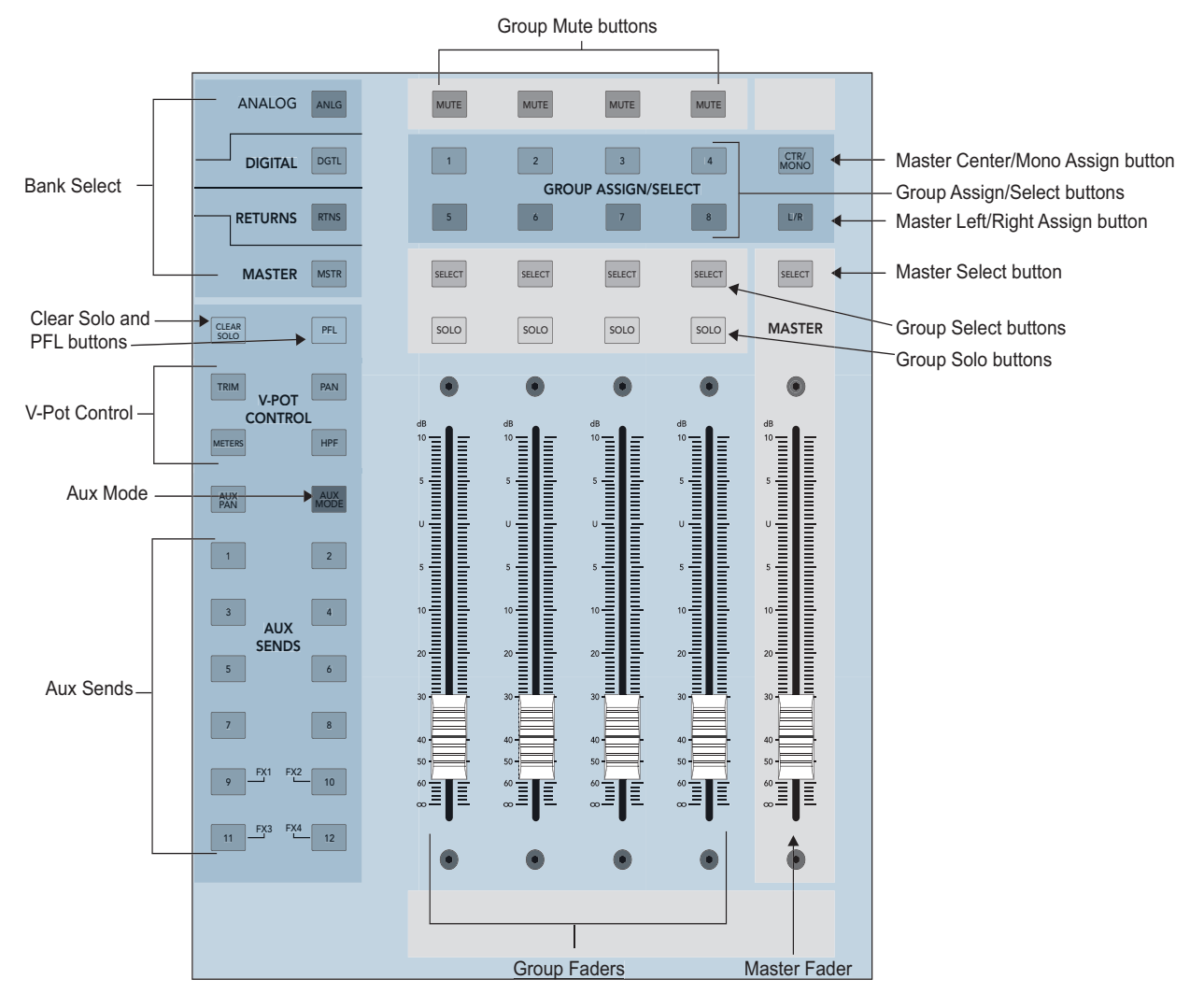

<span id="page-12-0"></span>**Figure 2-2** V-Pot Control, Bank Select, Group, Aux and Master sections

# <span id="page-13-0"></span>**2.3 V**-**Pot Control Area**

The buttons to the right of the channel faders ([Figure 2-2](#page-12-0)) selects the current function for the channel V-Pots from the following:

- PAN: Left/Right and LCR panning control
- **TRIM:** Digital Trim has a range of  $\pm 15$  dB
- **METERS:** High-resolution channel metering. Push the V-Pot and the meter reverses to display compressor gain reduction. Rotate the knob to control the threshold settings.
- HPF: Push the V-Pot to engage/disengage the HPF; rotate the knob to adjust frequency between 20–400 Hz.
- AUX SENDS 1–12: Rotate the V-Pot to control send level; push the V-Pot to toggle pre/post fader for that send.
- AUX PAN: Control panning of stereo linked axes
- AUX MODE: Aux mode is the only blue button on the console and effectively turns the TT24 into a powerful, dedicated monitor mixer by providing aux mixing on the faders. In this mode, the 24 channel faders act as channel aux sends and the 4 group faders act as auxiliary master sends.

# <span id="page-13-1"></span>**2.4 QuickMix Area**

The upper-right of the console, below the 5.5-inch Touchscreen, is called the QuickMix area [\(Figure 2-3](#page-14-0)). It consists of 12 push-button rotary encoders and eight buttons, which provide fast navigation of the QuickMix section

It is important to note:

- The only adjustable controls on the Touchscreen are buttons that toggle a value on/off. All knobs represented on the Touchscreen are controlled by corresponding QuickMix knobs. If any of the 12 knobs are missing from the Touchscreen, the corresponding QuickMix knob has no function.
- Any Touchscreen knob colored white instead of black denotes a dual function available by pushing the corresponding QuickMix knob. This function varies with the control.

The four QuickMix buttons on the left instantly display information for the selected channel:

- **FAT:** overview of all parameters of a selected channel
- EQ: detailed control of equalizer settings
- DYN: detailed control of compressor/limiter and gate/expander settings
- GRP/AUX: Group routing and Aux level control and pre/post selection

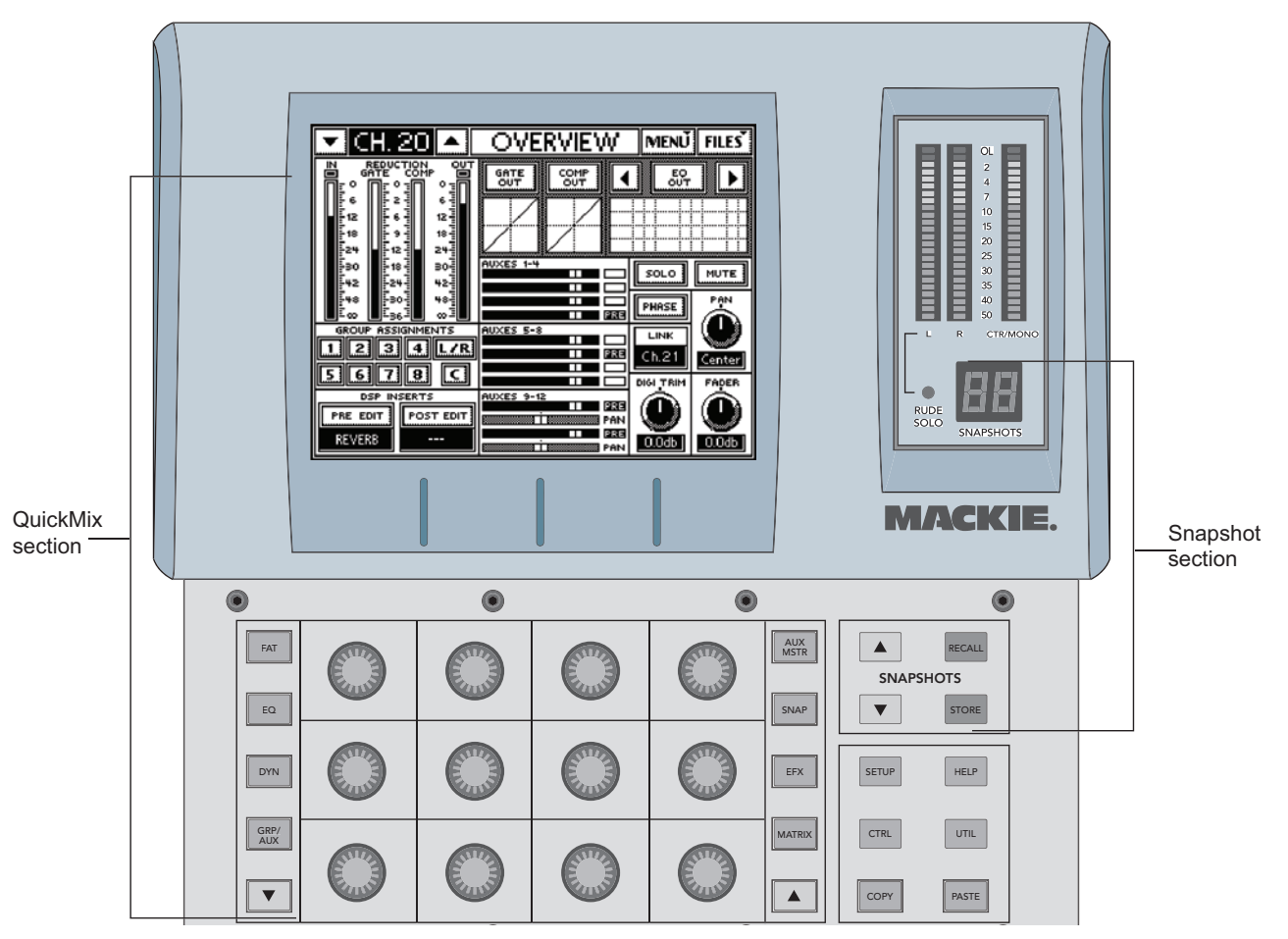

**Figure 2-3** QuickMix and Touchscreen

<span id="page-14-0"></span>The four QuickMix buttons on the right access configuration mixing tasks:

- AUX MSTR puts all 12 Aux master sends on the 12 knobs.
- SNAP provides detailed control of the 99 snapshots including naming, locking and filtering. All elements can be filtered out of a snapshot. For example filtering out all but mute will provide mute groups via snapshots.
- EFX accesses parameters and setup of the four internal effects processors.
- MTRX accesses the 11x8 Matrix-Plus.

# <span id="page-15-0"></span>**2.5 Snapshots**

The TT24 includes a robust snapshot feature that captures the state of the console:

- 99 snapshots
- fast store/recall surface control
- detailed snapshot filtering to store/recall only selected parameters and channels

The snapshot controls are in the upper-right area beside the QuickMix buttons ([Figure 2-3](#page-14-0)).

## <span id="page-15-1"></span>**2.6 Flex Groups and Master**

The TT24 has four Group channel strips and a master strip [\(Figure 2-2](#page-12-0)). Each Group has a V-Pot (to control group pan), MUTE, SELECT, SOLO buttons, and a 100 mm motorized fader on the console surface. The four Group strips control either Groups 1–4 or 5–8. The currently selected Group bank is indicated by the GROUP ASSIGN/SELECT buttons.

### **Changing the Group Bank**

Press any of the GROUP ASSIGN/SELECT buttons to select that Group bank. The GROUP ASSIGN/SELECT buttons illuminate 1–4 or 5–8 and cause the faders and buttons to snap to their previous Group bank settings.

### **Group Assignment**

Press and hold a GROUP ASSIGN/SELECT button and press the channel SELECT buttons to add/subtract channels from that Group. This method is used for all of the GROUP ASSIGN/SELECT buttons (Groups 1–8, L-R and CTR/Mono).

#### **Group Parameter Control**

Press a GROUP SELECT button to access that Group's settings and controls in the QuickMix section just like an input channel.

# <span id="page-16-0"></span>**2.7 Matrix**-**Plus**

Matrix-Plus is a unique and powerful 11x8 matrix mixing tool that delivers extremely flexible matrix mixing. The matrix can only be activated by pressing the MATRIX button on the right side of the QuickMix area [\(Figure 2-3\)](#page-14-0).

Once activated, the matrix uses the Group outputs. Like most 11x8 matrices, the 11 default inputs to each matrix are Groups 1–8, Left, Right, and Center. However, Matrix-Plus provides the unique ability to patch other signals into the matrix. Press the desired Group QuickMix knob to display the screen in the right side of [Figure 2-4](#page-16-1) to select the desired signals.

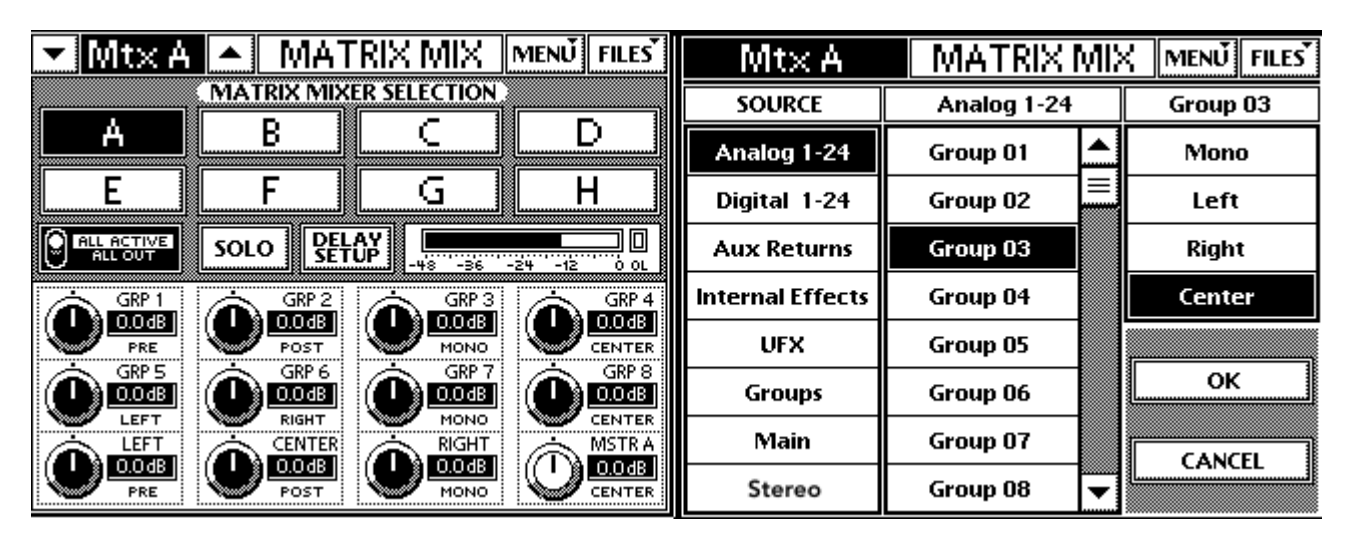

**Figure 2-4** Matrix screens

<span id="page-16-1"></span>The available matrix input signals are:

- Analog inputs 1–24 pre/post fader
- Digital inputs 25–48 pre/post fader
- Line inputs 1–8 pre/post fader
- Internal effects returns 1L-4R pre/post fader
- Groups 1–8 Mono, Left, Right, Center (if available)
- Main Left, Right or CTR/Mono post fader
- Expansion card return 1–8
- Stereo inputs Left and Right pre/post fader

Each matrix also has up to 600 ms delay for delayed stack applications.

## <span id="page-17-0"></span>**2.8 Utility Area**

At the top of the console, the UTILITY area contains:

Talkback: Mic preamp gain setting knob; signal (SIG) and overload (OL) LEDs

Monitor: Analog level control for the Left, Right, Mono TRS rear panel outputs

Phones: Analog level control for the front-mounted headphone jack

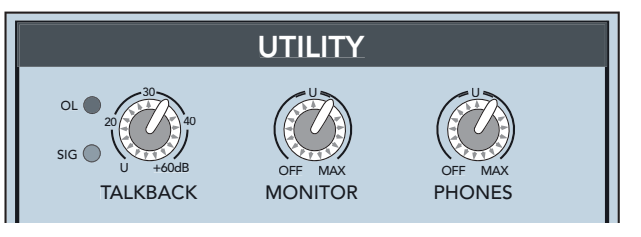

**Figure 2-5** Utility area

# <span id="page-17-1"></span>**2.9 TT Control Software**

The TT control software expands the control possibilities for the TT24 console by providing:

- Remote control of all TT24 functions from a PC connected via USB.
- Improved metering and graphics than can be seen on the Touchscreen.
- Remote Show/Venue/Preset management and console–>console backup/restore.
- Console firmware upgrade capability.

The TT24 connects to the PC via a USB cable (six-ft cable supplied). The minimum PC requirements are summarized below.

**Table 2-1** Minimum PC Requirements

| Screen Resolution | <b>Processor Speed</b> | <b>Operating System</b> |
|-------------------|------------------------|-------------------------|
| 1024 x 768        | 600 MHz                | Windows 2000 or XP      |

The main screens of the TT control software mirror and elaborate the Touchscreens. The TT control screens can be set to operate independently or to track the Touchscreen. When they are independent, two users may control the TT24, one from the console and one from the computer. To adjust this setting from the Touchscreen (can also be adjusted from TT control): press the QuickMix SETUP button, touch the GENERAL button from the MENU SELECTION screen, then touch to select PC AUTO FOLLOW to synchronize the TT control software with the Touchscreen (de-select the checkbox to make them independent).

# <span id="page-18-0"></span>**Chapter 3: Quickstart Tutorial**

This Quickstart Tutorial will help you begin using the TT24 quickly and easily by providing step-by-step instructions for its most commonly utilized tasks. Rest assured that our team of design engineers has verified these instructions!

Before beginning the Quickstart Tutorial, please read:

- • [Chapter 1:](#page-4-3) Introduction to learn about the TT24's basic attributes, and terminology/conventions for the console, Touchscreen, and user guide.
- Chapter 2: [TT24 Interface](#page-10-2) provides a good overview of the TT24's important functional entities.

It may also be helpful to refer to Appendix A: TT24 Configurations and Block [Diagrams](#page-31-1) to see how several useful complete systems are interconnected.

# <span id="page-18-1"></span>**3.1 Connect Amplifier/Speakers**

- 1. Plug in a left-right pair of amps/speakers into the **MAINS OUT LEFT** and RIGHT XLR connectors ([Figure 3-1](#page-18-2)).
- 2. Connect an amp/speaker to AUX SEND 1.
- 3. Plug in headphones.

<span id="page-18-2"></span>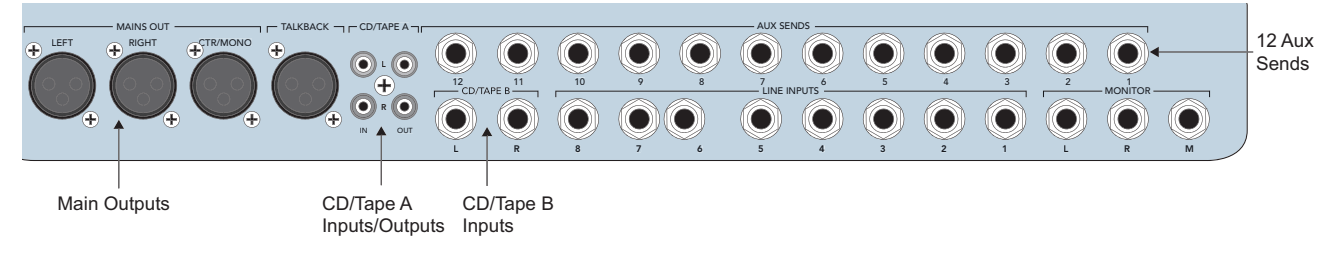

**Figure 3-1** Mains and Aux Sends Outputs

# <span id="page-19-0"></span>**3.2 Connect a Mic**

This section tells you how to connect a mic to channel 1, set the gain, route to groups/auxes, and engage/adjust the variable high-pass filter.

### **Connect mic to channel 1**

- 1. Plug a mic into channel 1's XLR input (top-right of rear panel).
- 2. Press the ANLG bank select button (right of [Figure 3-2](#page-19-1)).
- 3. Set the LINE switch to the up (mic) position (left of [Figure 3-2](#page-19-1)).

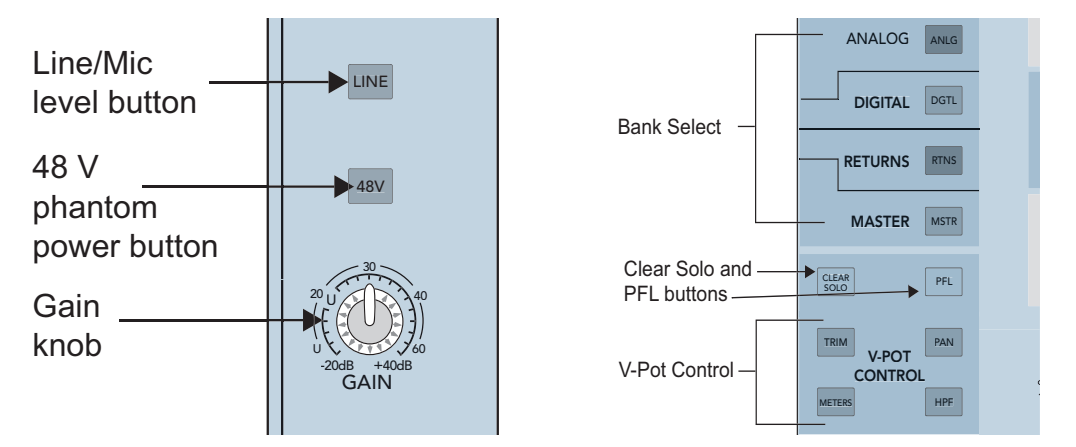

<span id="page-19-1"></span>**Figure 3-2** Top of channel strip (left); Bank select, Clear Solo, PFL, V-Pot control (right)

4. Set the 48V switch to the *down* position if the mic uses phantom power; set it to the up position otherwise.

### **Set the channel gain**

- 5. Activate the PFL button (right of [Figure 3-2](#page-19-1)).
- 6. Activate channel 1's SOLO button (above fader) to set gain.
- 7. Provide a representative signal to the mic, watch the meters to the right of the Touchscreen, and listen in phones (the phones level is in the UTILITY area).

The level should be between –7 and –10 dBFS.

8. Press SOLO again or CLEAR SOLO to unsolo.

#### **Route channel 1 to Main output, Group 1, and Aux 1**

9. Press and hold the L/R button in the GROUP ASSIGN area ([Figure 3-3\)](#page-20-0) and activate channel 1's SELECT button.

All the channel SELECT buttons light, indicating that all channels are routed to the Main output. You should hear your mic in the main speakers via the master fader.

Now, let's route the mic through Group 1 instead of directly to L-R:

10. Press and hold the L/R button in the GROUP ASSIGN area and deactivate channel 1's SELECT button (so it is not lit).

Channel 1 no longer sends signal to L/R.

11. Press and hold the GRP1 button in the GROUP ASSIGN area and activate channel 1's SELECT button.

The mic is now routed to Group 1.

12. Press and hold the L/R button in the GROUP ASSIGN area and activate Group 1's SELECT button.

Group 1 is now assigned to L/R.

Use the channel, Group, and Master fader to listen to the mic signal in the L/R speakers.

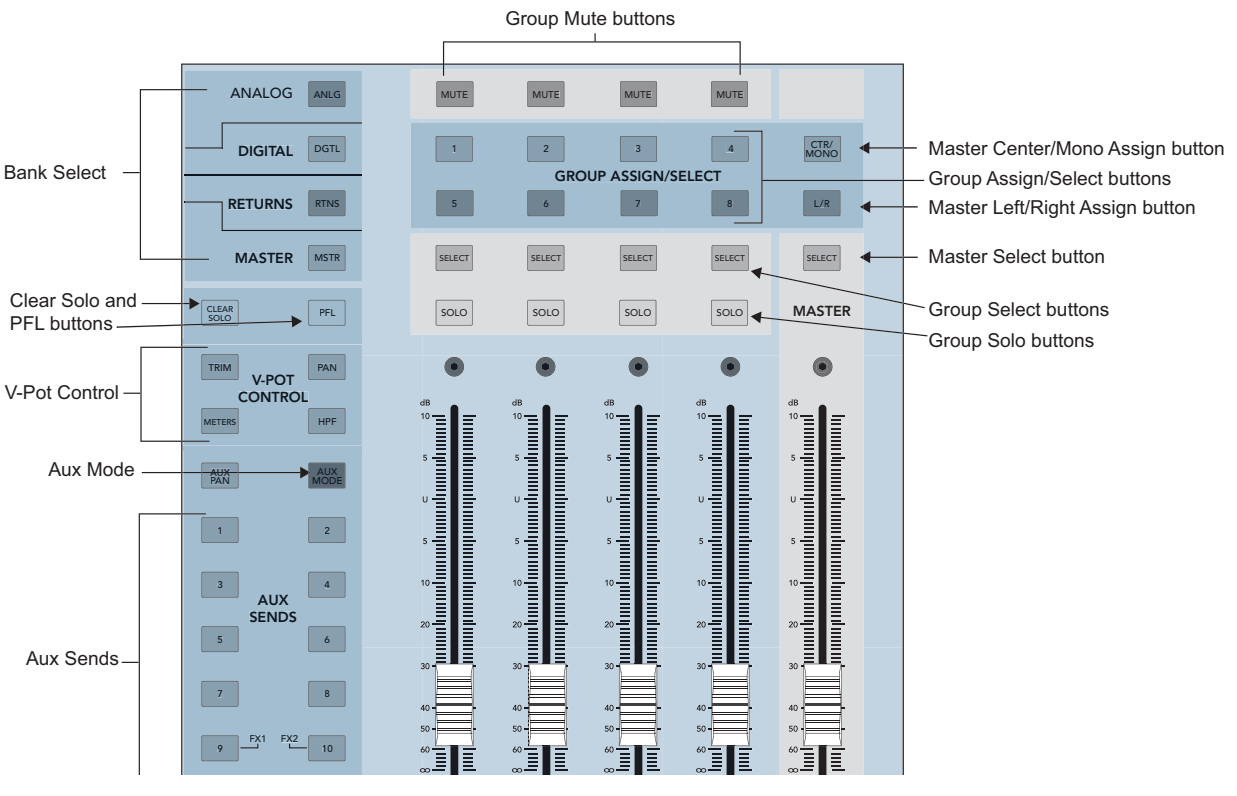

<span id="page-20-0"></span>**Figure 3-3** Aux, Group, and Master areas

- 13. Press AUX SENDS 1 in the V-POT CONTROL area [\(Figure 3-3](#page-20-0)).
- 14. Adjust the Aux 1 level on channel 1 using the V-Pot.
- 15. Press the AUX MSTR QuickMix button [\(Figure 3-4](#page-21-0)).
- 16. Adjust Aux 1's master level with the corresponding QuickMix knob (see the Aux Master screen in [Figure 3-5](#page-21-1)).

You should hear your mic in the monitor speaker attached to Aux 1.

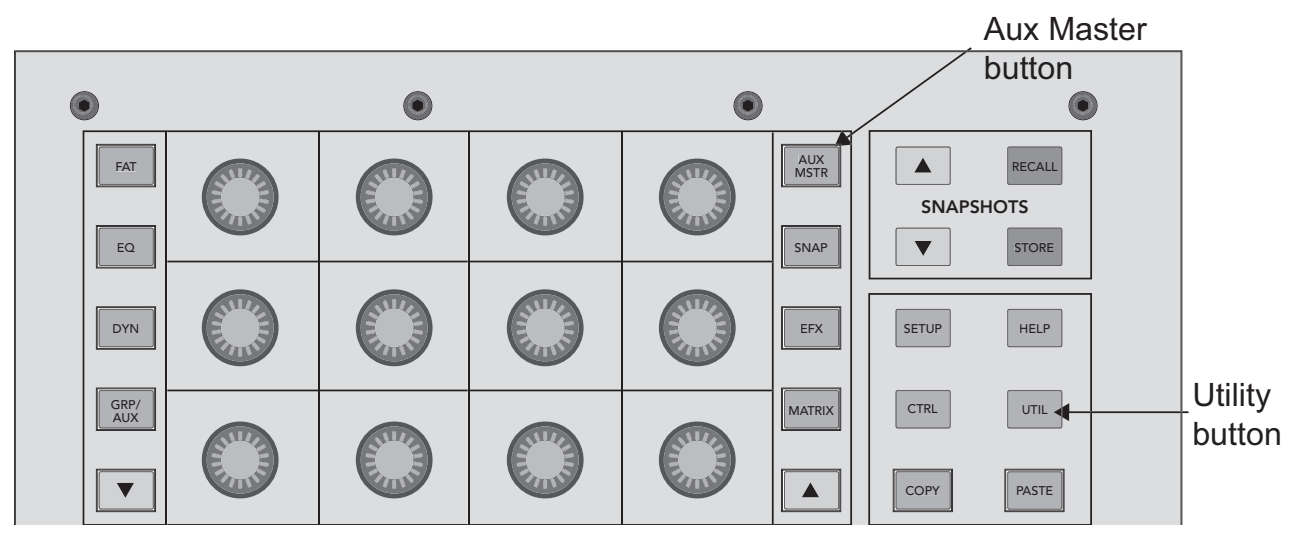

**Figure 3-4** QuickMix area

<span id="page-21-0"></span>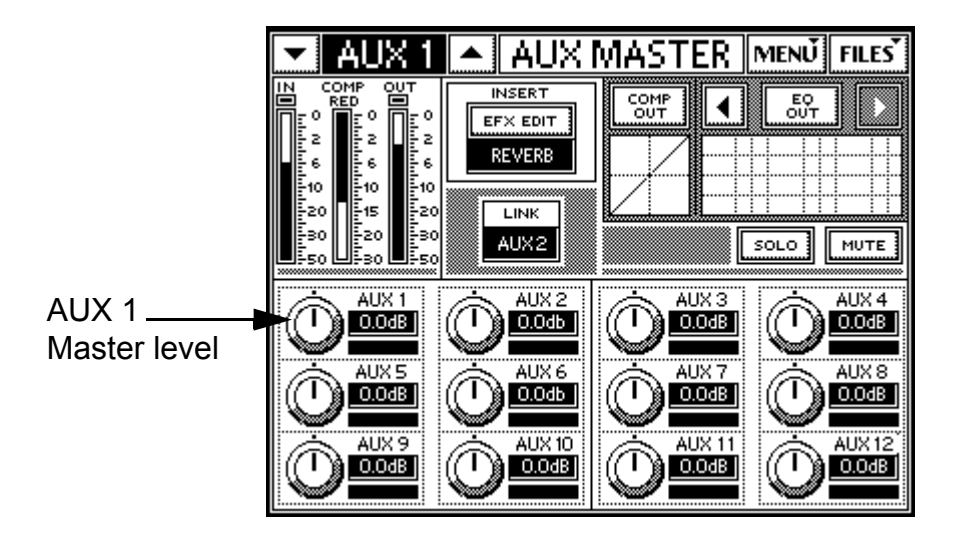

<span id="page-21-1"></span>**Figure 3-5** Aux Master screen

### **Engage and adjust the variable high**-**pass filter**

17. Press HPF in the V-POT CONTROL area ([Figure 3-2](#page-19-1)).

Now the high-pass filter can be adjusted with the channel V-Pots.

- 18. Engage the high-pass filter by pressing channel 1's V-Pot knob so the bottom red LED lights.
- 19. Rotate the V-Pot to adjust the filter in the range 20–400 Hz to remove unwanted low frequencies.

### <span id="page-22-0"></span>**3.3 Connect a CD/Tape Device**

This section illustrates how to connect a CD/tape device to the dedicated CD/ **TAPE A** or **B** connectors  $(A = RCA, B = TRS)$ , and to channels 23/24 to demonstrate stereo linking and channel strip processing.

### **Connect CD to CD/Tape input**

- 1. Connect the CD player into CD/TAPE A or B ([Figure 3-1](#page-18-2)).
- 2. Press the UTIL button ([Figure 3-4](#page-21-0)).

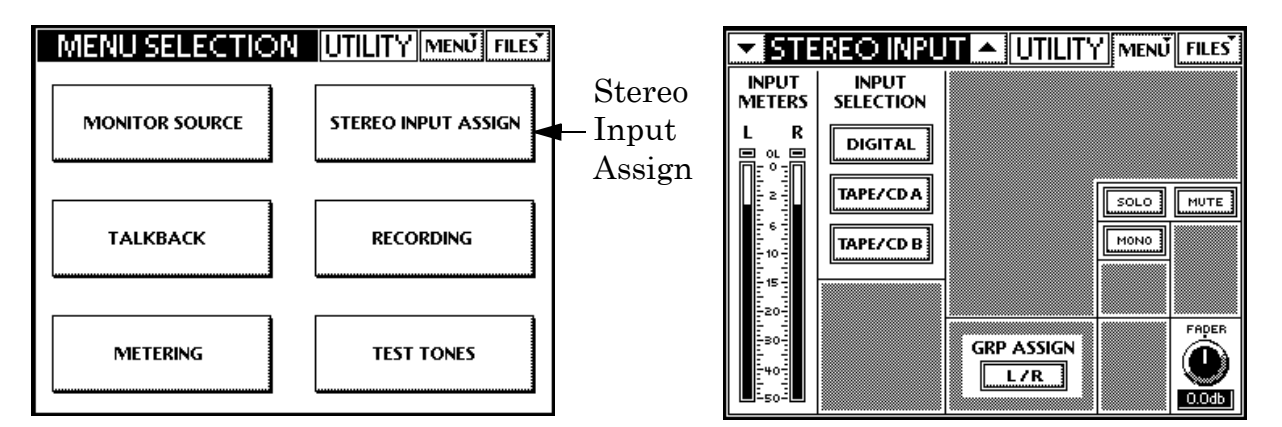

**Figure 3-6** Stereo input assign

- <span id="page-22-1"></span>3. Touch STEREO INPUT ASSIGN on the Touchscreen ([Figure 3-6](#page-22-1)).
- 4. Touch TAPE/CD A or TAPE/CD B in the INPUT SELECTION area [\(Figure 3-6\)](#page-22-1).
- 5. Touch to activate  $L/R$  in the GRP ASSIGN area to route the mains.
- 6. Adjust MUTE and SOLO from the Touchscreen.
- 7. Adjust the stereo input fader to desired level from its QuickMix knob.

### **Connect CD to channels 23 and 24**

- 1. Move the CD to the channel 23 and 24 LINE connectors.
- 2. Set the LINE switch to the down position (line level).
- 3. Press and hold channel 23 and 24's SELECT switches until the Link Channels dialog appears in the Touchscreen.
- 4. Touch **OK** to approve the channel linking.
- 5. Press the PAN button in the V-POT CONTROL area ([Figure 3-3](#page-20-0)).
- 6. Turn channel 23's V-Pot hard left.

Channel 24 automatically pans in the opposite direction. Pretty cool!

- <span id="page-23-0"></span>7. Activate the SOLO button above the fader on either channel to solo. The linked channel *does not* also solo.
- <span id="page-23-1"></span>8. Adjust the channel's GAIN knob and watch the meters to the right of the Touchscreen.

The level should be between –7 and –10 dBFS.

9. Repeat steps [7](#page-23-0) and [8](#page-23-1) for the other channel in the linked pair.

### **Adjust EQ, Dynamics, and channel routing**

- 1. With channel 23 and 24 selected, press the EQ button in the QuickMix area to display the channel EQ screen in the Touchscreen.
- 2. Touch the **EQ IN** toggle switch on the screen.
- 3. Use the 12 V-Pots to adjust the EQ parameters.
- 4. Press the DYN QuickMix button to display the Comp/Gate screen in the Touchscreen.
- 5. Touch the GATE IN or COMP IN toggle switches on the Touchscreen to engage the processors.
- 6. Use the 12 V-Pots to adjust the dynamics parameters.

*NOTE: Press the Gate or Compressor graph on the Touchscreen to access a larger view of the individual dynamics processors.*

*NOTE: Stereo linking always operates on a consecutive odd/even channel pair. The odd channel's parameters are copied to the even channel except Pan, which is inversely linked (i.e., hard left on odd channel translates to hard right on even channel).* 

7. Press the GRP/AUX QuickMix button to display the Group/Aux routing screens.

Groups 1–8 buttons on the Touchscreen are used for channel routing.

The 12 V-Pots are used to adjust the Channel Aux send levels.

8. Push the V-Pot knobs to toggle each Aux send between pre- and post-fader.

# <span id="page-24-0"></span>**3.4 Aux Functions**

This section discusses how to setup, route, and mix the Aux buses. Each of the 12 Aux masters have their own EQ and compressor/limiter.

- 1. Display the Aux masters by pressing the AUX MSTR button [\(Figure 3-4](#page-21-0)) to the right of the QuickMix knobs.
- 2. Select Aux master 1 by pressing the top-left QuickMix knob.

[Figure 3-7](#page-24-1) (left) shows Aux 1 selected.

3. Touch the EQ grid or press the EQ QuickMix button to display the EQ output parameters for selected Aux send 1 (right of [Figure 3-7\)](#page-24-1).

*NOTE: The EQ IN/OUT button is located on the upper right of the Touchscreen.*

<span id="page-24-1"></span>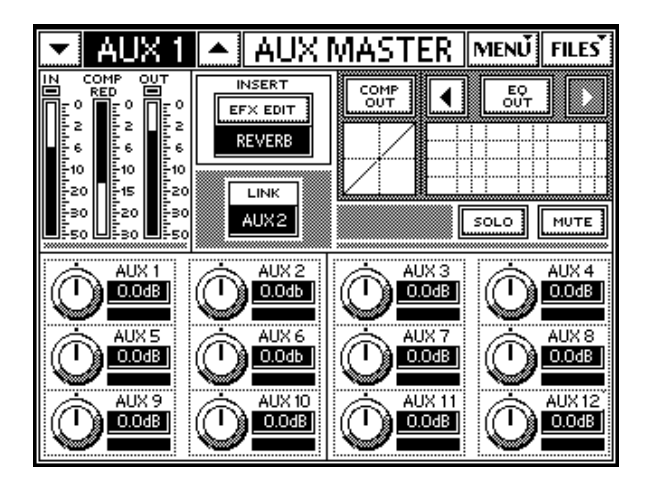

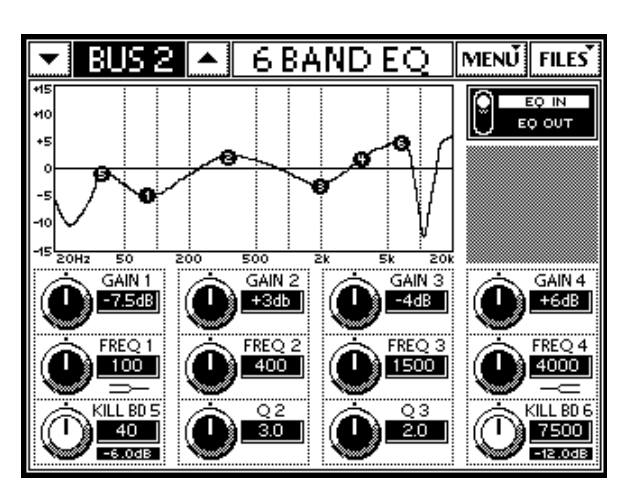

**Figure 3-7** Aux Master (left) and EQ (right) screens

The EQ has six bands:

- two full parametric bands (bands 2 and 3);
- high- and low-shelf filters (bands 1 and 4);
- two Kill filters (bands 5 and 6) to remove narrow bands of unwanted frequencies. Push the Kill filter knobs to cycle through -6, -12, or -18 dB. As the amount of cut increases, the filter Q increases (i.e., bandwidth narrows). Turn the knob to adjust the frequency.

The channel aux levels are set with the channel V-Pots by pressing the desired Aux number in the V-POT CONTROL area. All 12 Aux levels for a selected channel can be set by pressing the GRP/AUX QuickMix button.

### **Aux Routing Examples**

To send mic channel 1 to all monitors:

- 1. Press channel 1's SELECT button.
- 2. Press the GRP/AUX QuickMix button.
- 3. Adjust the QuickMix knobs to set each Aux level.

To set one monitor mix:

- 1. Press the desired Aux number button in the AUX SENDS area.
- 2. Use each channel's V-Pots to set the mix.

# <span id="page-26-0"></span>**3.5 Effects**

Four effects processors can each use one of the following effects: reverb, reverb through gate, mono/stereo/ping pong delay, chorus, and flange. The default effect sends are Aux sends 9–12 but any Aux or Matrix sends can be used. The effect returns are on the Returns bank.

- 1. Press the ANLG bank button.
- 2. Press AUX SENDS 9 in the V-POT CONTROL area.
- 3. Turn channel 1's V-Pot to 3:00 to send channel 1 to Aux 9.
- 4. Press the EFX button in the QuickMix area.

The INTERNAL effects screen displays on the Touchscreen (left of [Figure 3-8](#page-26-1)).

|                        | INTERNAL    |               | EFX             | MENU‡FILES`                  |
|------------------------|-------------|---------------|-----------------|------------------------------|
| Int.                   | Source      | <b>Effect</b> | Edit            | <b>Efx Returns</b>           |
| ymmmmq<br>9<br>suunnun | Aux Send 9  | Reverb        | <u>  Edit  </u> | Int. Efx 1-L<br>Int. Efx 1-R |
| wwwww<br>10<br>suunnun | Aux Send 10 | <b>Delay</b>  | <u>  Edit  </u> | Int. Efx 2-L<br>Int. Efx 2-R |
| wwwww<br>11<br>suunnun | Aux Send 11 | <b>Chorus</b> | <b>LEdit</b>    | Int. Efx 3-L<br>Int. Efx 3-R |
| wwwww<br>12<br>suunnun | Aux Send 12 | <b>Delay</b>  | Edit<br>        | Int. Efx 4-L<br>Int. Efx 4-R |

**Figure 3-8** Internal Effects and Reverb screens

- <span id="page-26-1"></span>5. Touch the Reverb's Edit button to edit its parameters on its own screen (right of [Figure 3-8](#page-26-1)).
- 6. Touch EFX IN to activate the reverb.
- 7. Press the RTRNS bank button.
- 8. Speak into the mic and increase the Returns levels (INT EFX 1L and INT EFX 1R) until you hear sufficient reverb.

# <span id="page-27-0"></span>**Chapter 4: TT24 Specifications**

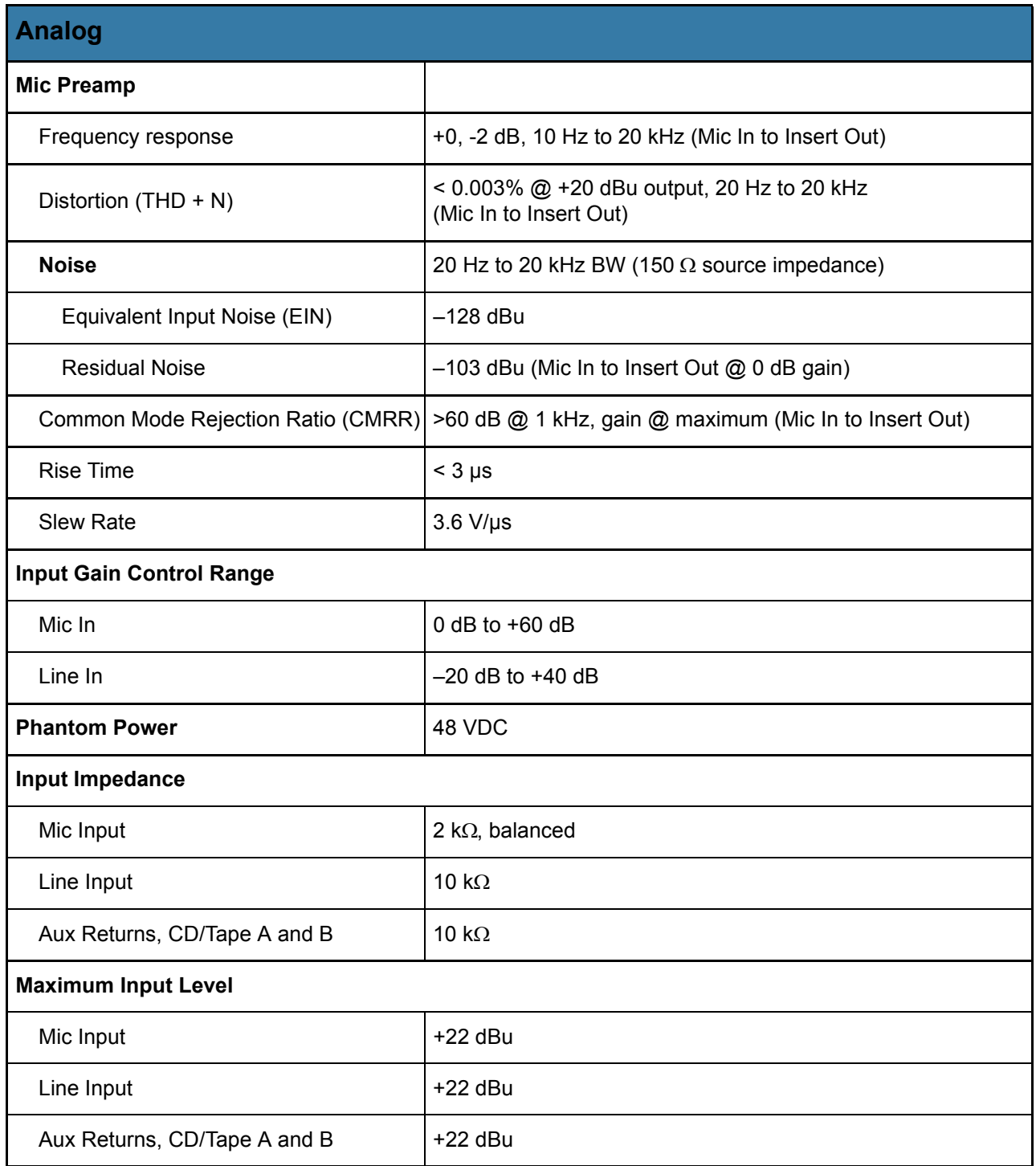

### Mackie TT24 Digital Live Console Quickstart Guide TT24 Specifications

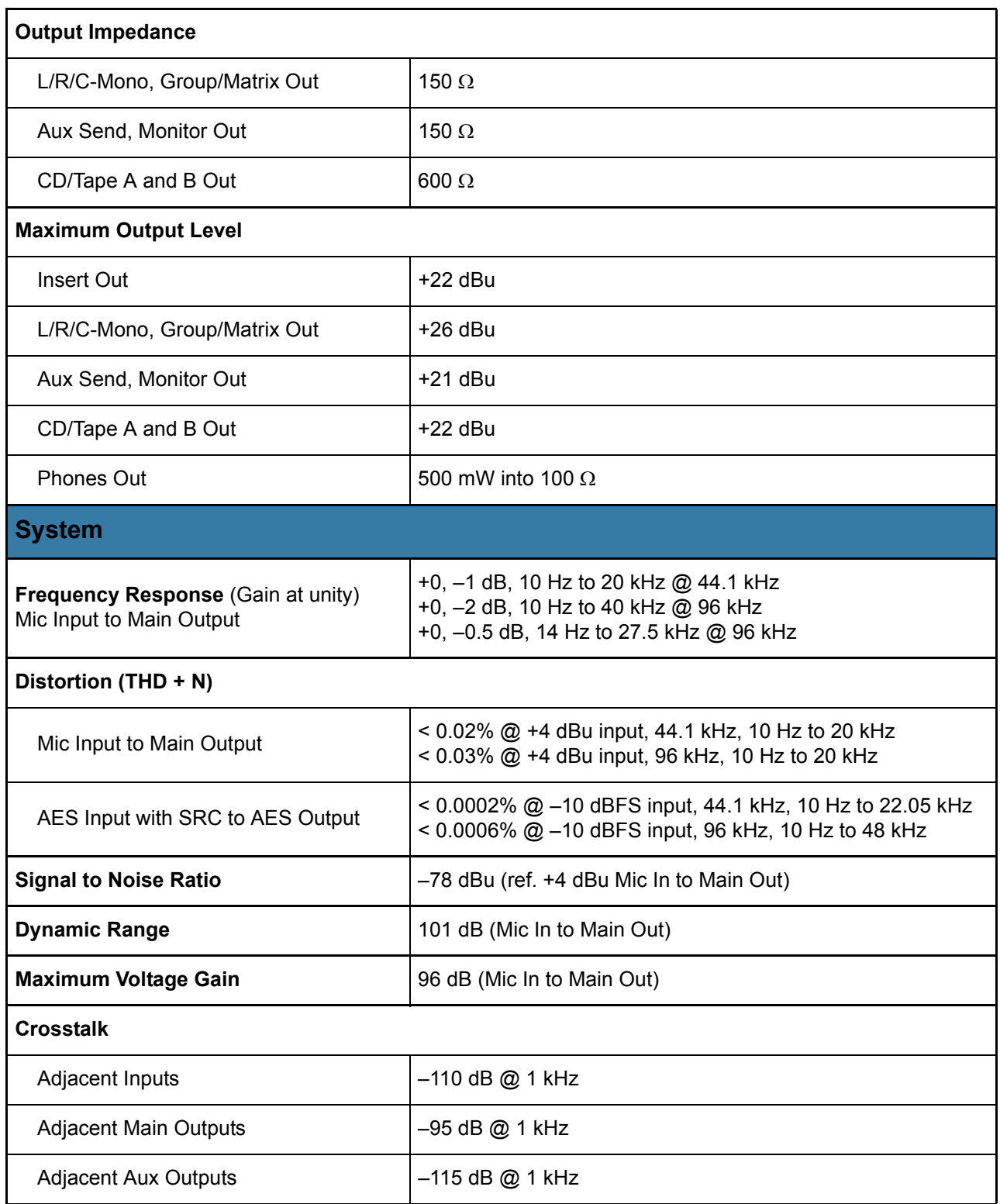

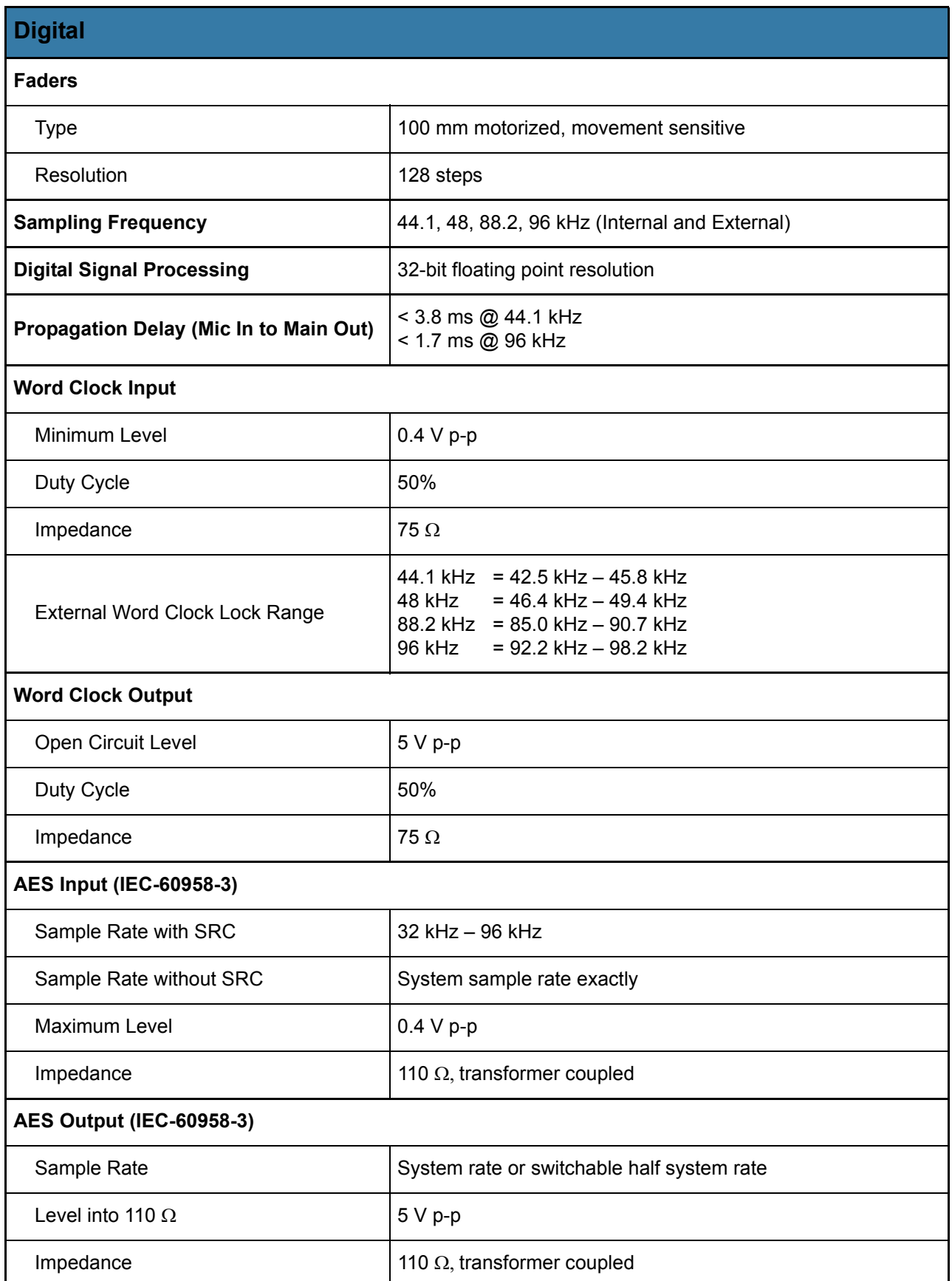

### Mackie TT24 Digital Live Console Quickstart Guide TT24 Specifications

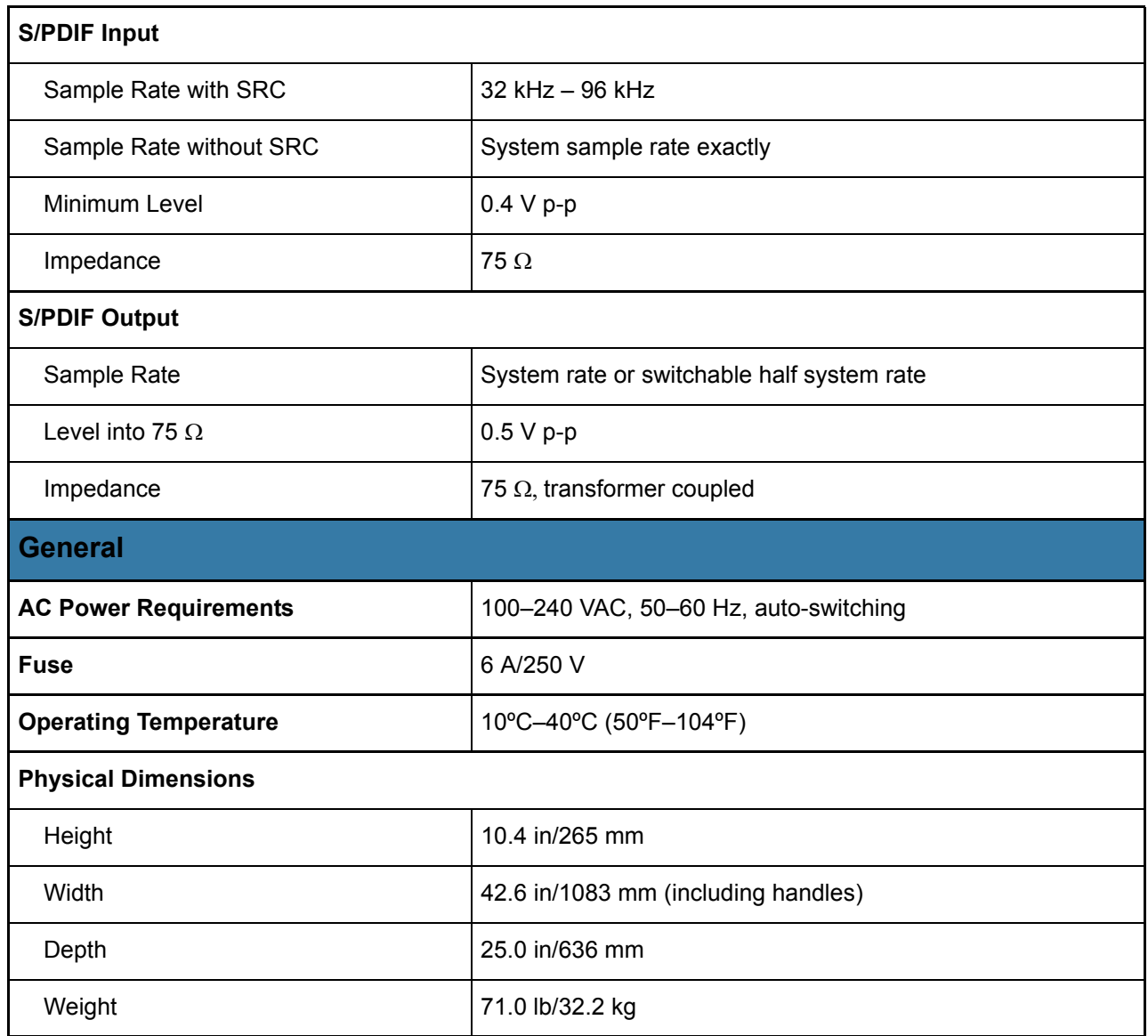

### **Disclaimer**

Since we are always striving to make our products better by incorporating new and improved materials, components, and manufacturing methods, we reserve the right to change these specifications at any time without notice.

# <span id="page-31-1"></span><span id="page-31-0"></span>**Appendix A: TT24 Configurations and Block Diagrams**

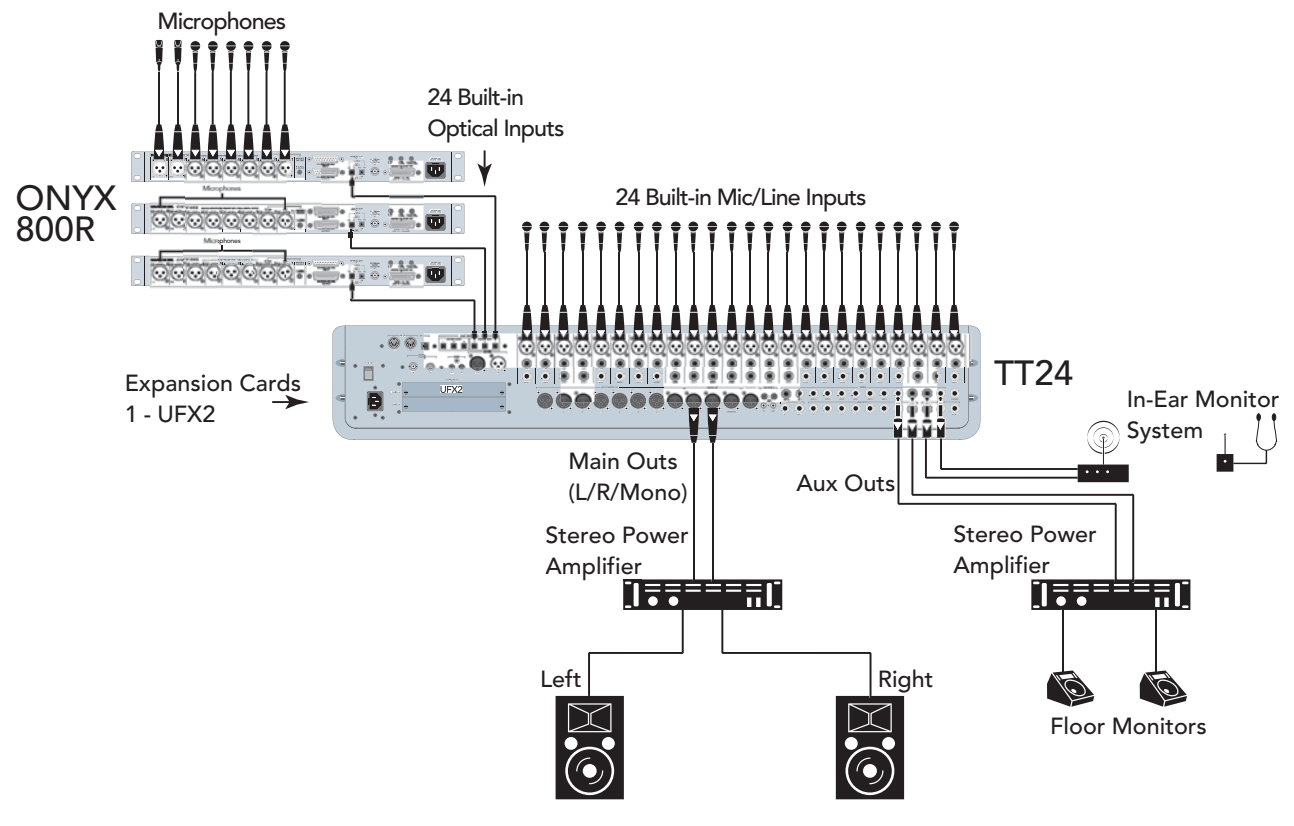

**Figure A-1** 48-channel TT24 system

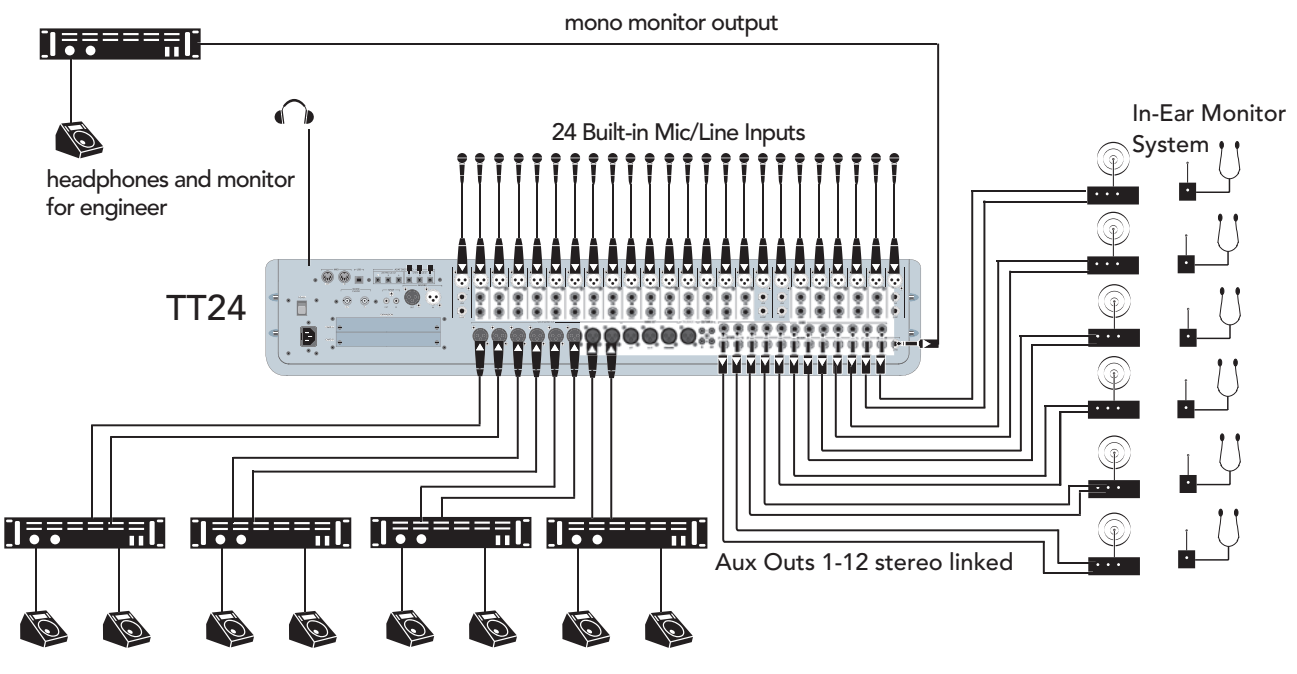

Eight additional mono monitor mixes from Matrix-Plus

**Figure A-2** TT24 system with in-ear monitors

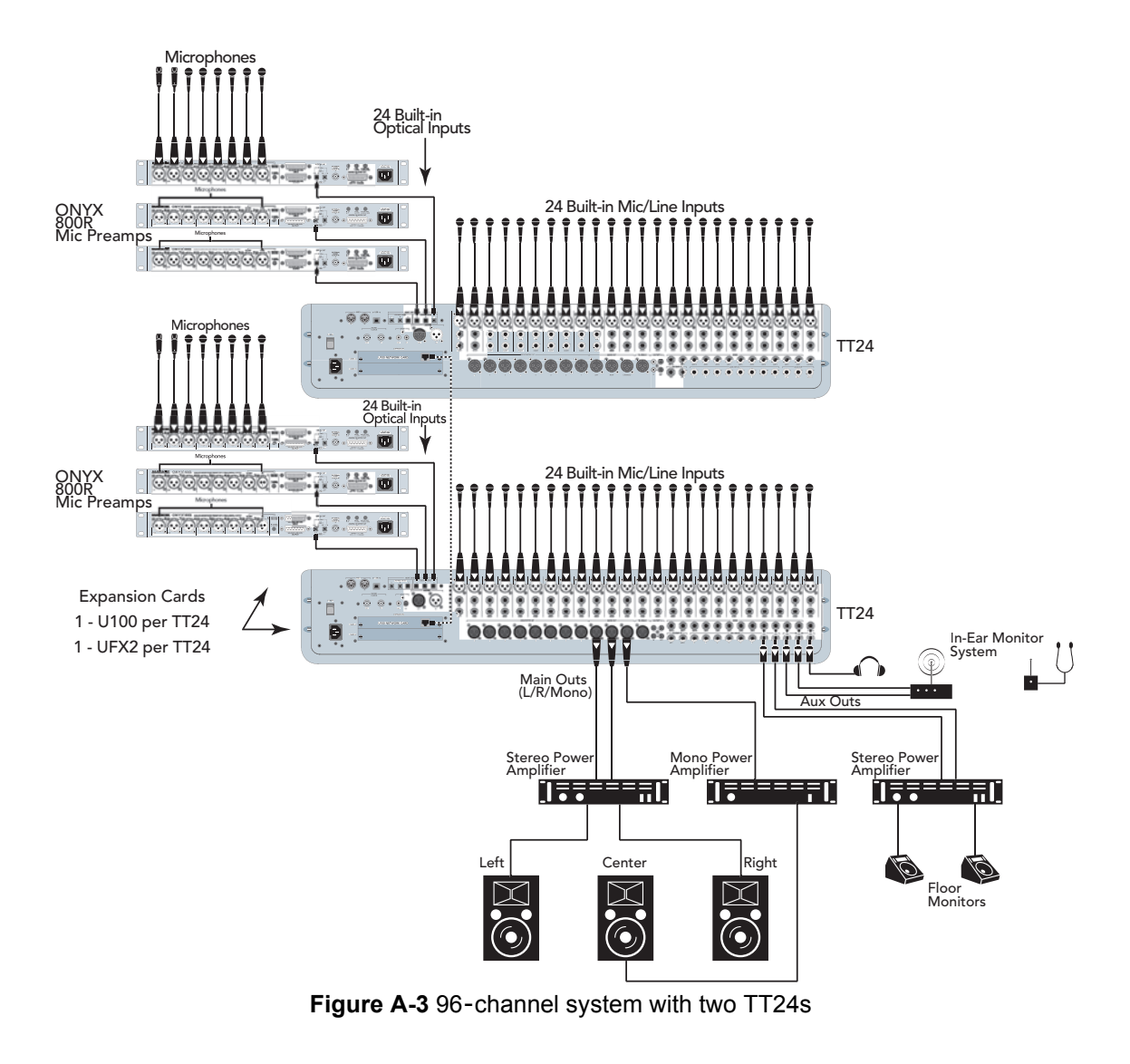

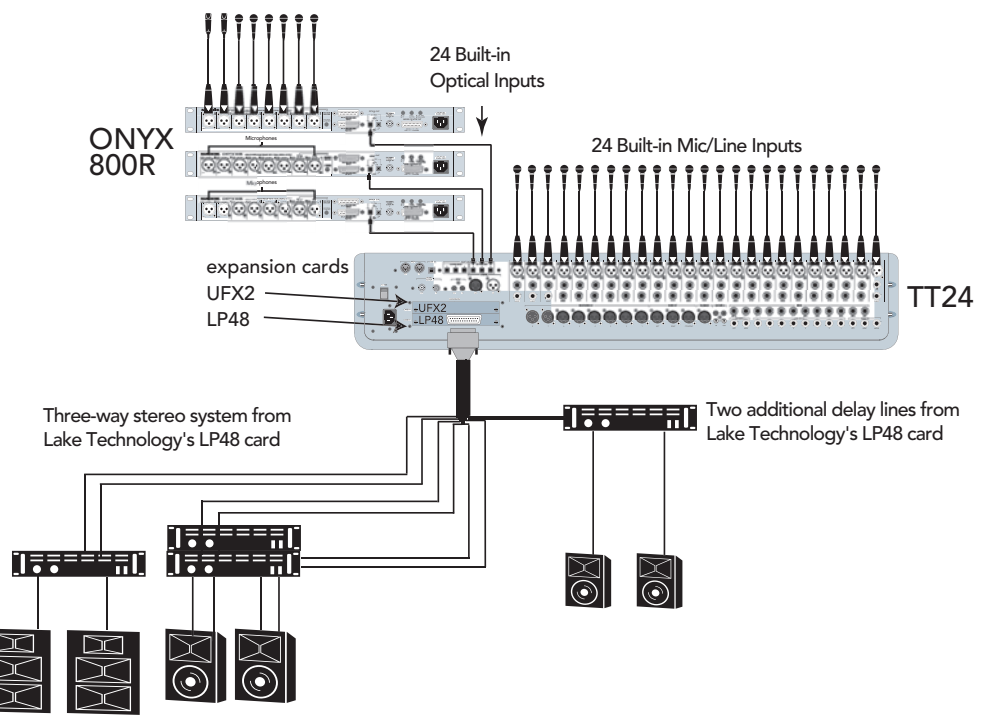

**Figure A-4** Three-way stereo system using Lake Technology's LP48 expansion card

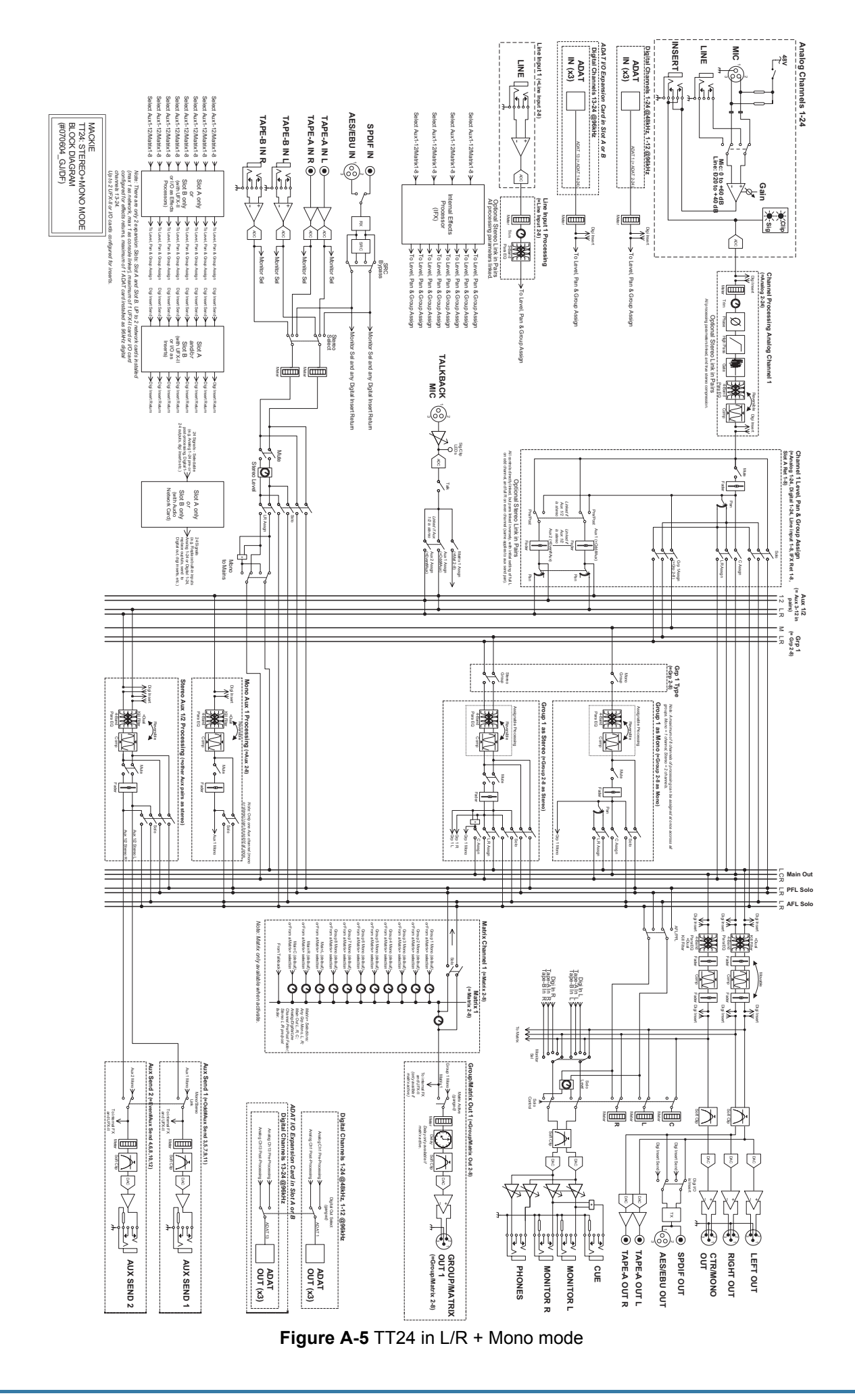

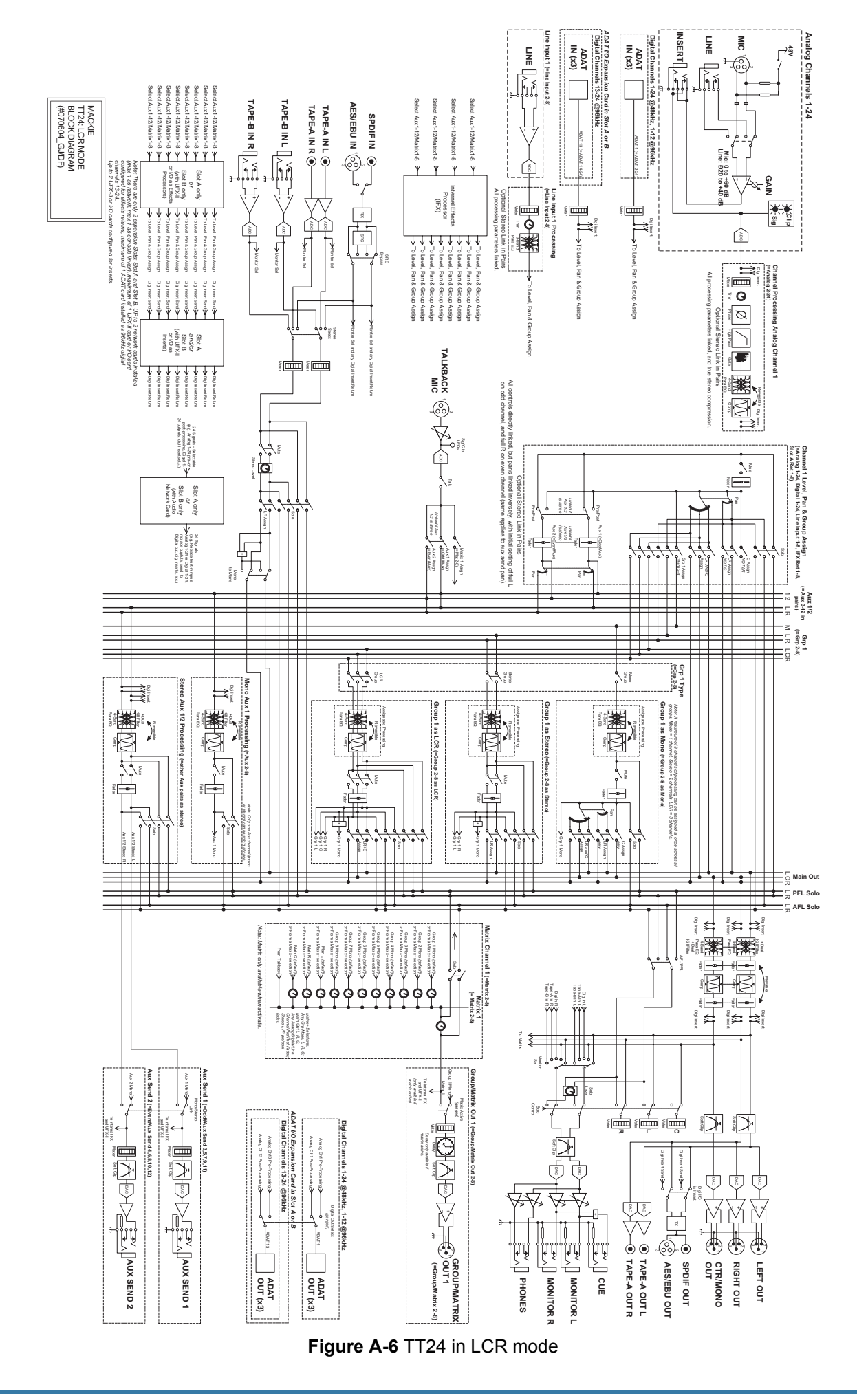

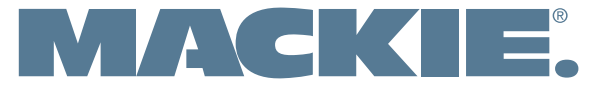

16220 Wood-Red Road NE . Woodinville, WA 98072 . USA www.mackie.com • sales@mackie.com

**United States and Canada: 800.898.3211** Fax: 425.487.4337

Europe, Asia, Central and South America: 425.487.4333 Download from Www.Somanuals.com. All Manuals Search And Download.

Free Manuals Download Website [http://myh66.com](http://myh66.com/) [http://usermanuals.us](http://usermanuals.us/) [http://www.somanuals.com](http://www.somanuals.com/) [http://www.4manuals.cc](http://www.4manuals.cc/) [http://www.manual-lib.com](http://www.manual-lib.com/) [http://www.404manual.com](http://www.404manual.com/) [http://www.luxmanual.com](http://www.luxmanual.com/) [http://aubethermostatmanual.com](http://aubethermostatmanual.com/) Golf course search by state [http://golfingnear.com](http://www.golfingnear.com/)

Email search by domain

[http://emailbydomain.com](http://emailbydomain.com/) Auto manuals search

[http://auto.somanuals.com](http://auto.somanuals.com/) TV manuals search

[http://tv.somanuals.com](http://tv.somanuals.com/)